# **MX240P/ MX340P/ MX640P Series**

# **THERMAL TRANSFER / DIRECT THERMAL BAR CODE PRINTER**

**USER'S MANUAL**

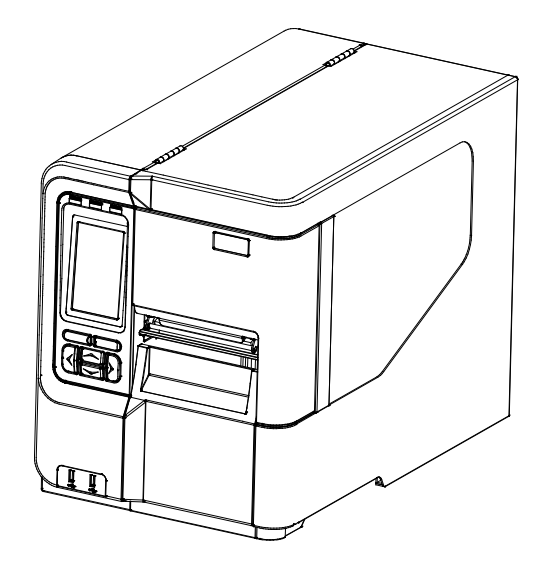

### **Copyright Information**

©2016 TSC Auto ID Technology Co., Ltd,

The copyright in this manual, the software and firmware in the printer described therein are owned by TSC Auto ID Technology Co., Ltd, All rights reserved.

CG Triumvirate is a trademark of Agfa Corporation. CG Triumvirate Bold Condensed font is under license from the Monotype Corporation. Windows is a registered trademark of Microsoft Corporation.

All other trademarks are the property of their respective owners.

Information in this document is subject to change without notice and does not represent a commitment on the part of TSC Auto ID Technology Co. No part of this manual may be reproduced or transmitted in any form or by any means, for any purpose other than the purchaser's personal use, without the expressed written permission of TSC Auto ID Technology Co.

**Agency Compliance and Approvals**

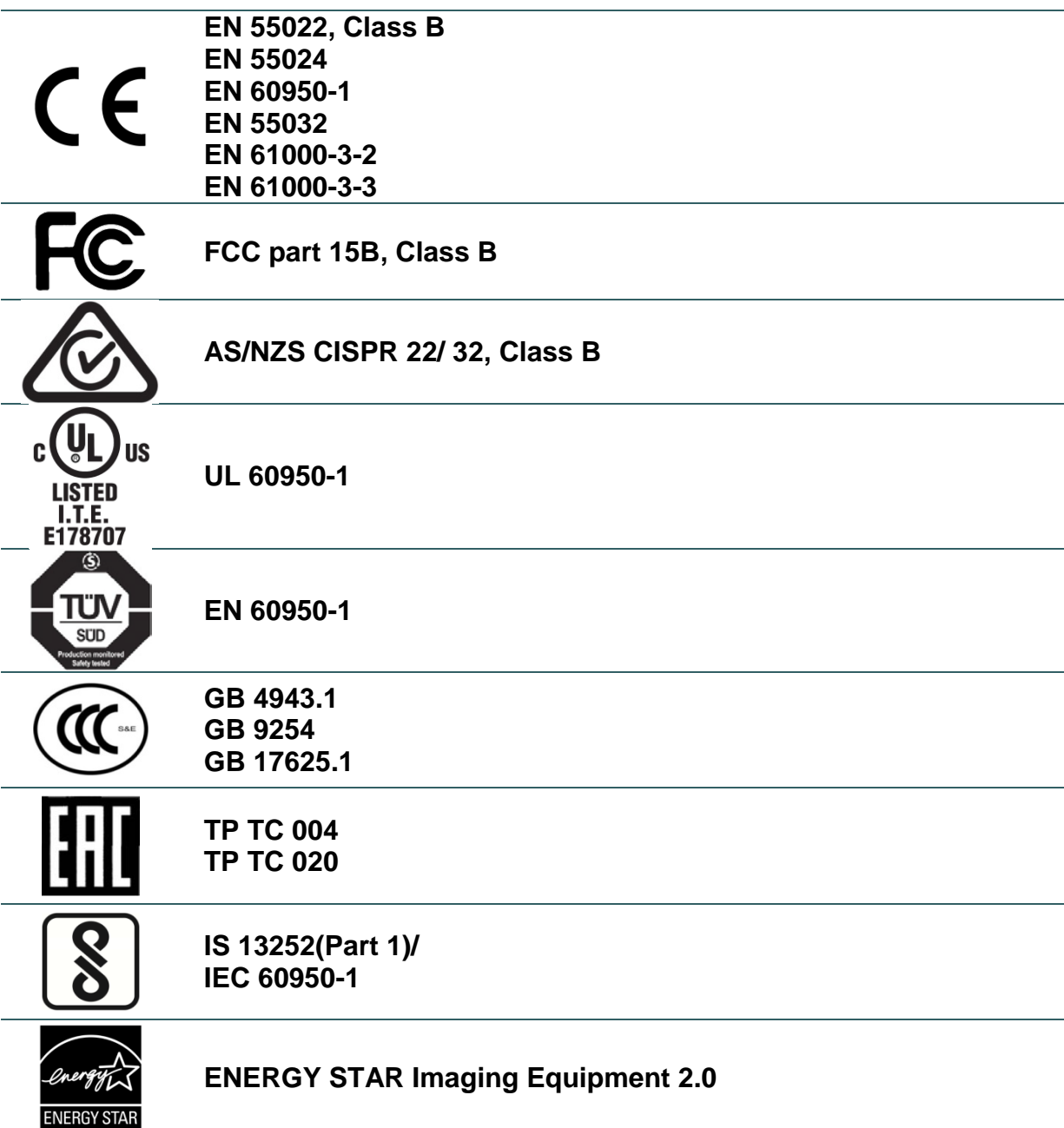

Important safety instructions:

- 1. Read all of these instructions and keep them for later use.
- 2. Follow all warnings and instructions on the product.
- 3. Disconnect the power plug from the AC outlet before cleaning or if fault happened.

Do not use liquid or aerosol cleaners. Using a damp cloth is suitable for cleaning.

- 4. The mains socket shall be installed near the equipment and easily accessible.
- 5. The unit must be protected against moisture.
- 6. Ensure the stability when installing the device, Tipping or dropping could cause damage.
- 7. Make sure to follow the correct power rating and power type indicated on marking label

provided by manufacture.

8. Please refer to user manual for maximum operation ambient temperature.

#### **WARNING:**

Hazardous moving parts, keep fingers and other body parts away.

#### **CAUTION:**

(For equipment with RTC (CR2032) battery or rechargeable battery pack)

Risk of explosion if battery is replaced by an incorrect type.

Dispose of used batteries according to the Instructions as below.

- 1. DO NOT throw the battery in fire.
- 2. DO NOT short circuit the contacts.
- 3. DO NOT disassemble the battery.
- 4. DO NOT throw the battery in municipal waste.
- 5. The symbol of the crossed out wheeled bin indicates that the battery should not be placed in municipal waste.

**Caution:** The printhead may be hot and could cause severe burns. Allow the printhead to cool.

#### **FCC STATEMENT :**

This equipment has been tested and found to comply with the limits for a Class B digital device, pursuant to part 15 of the FCC Rules. These limits are designed to provide reasonable protection against harmful interference in a residential installation. This equipment generates, uses and can radiate radio frequency energy and, if not installed and used in accordance with the instructions, may cause harmful interference to radio communications. However, there is no guarantee that interference will not occur in a particular installation. If this equipment does cause harmful interference to radio or television reception, which can be determined by turning the equipment off and on, the user is encouraged to try to correct the interference by one or more of the following measures:

-Reorient or relocate the receiving antenna.

-Increase the separation between the equipment and receiver.

-Connect the equipment into an outlet on a circuit different from that to which the receiver is connected.

-Consult the dealer or an experienced radio/ TV technician for help.

This device complies with Part 15 of the FCC Rules. Operation is subject to the following two conditions: (1) This device may cause harmful interference, and (2) this device must accept any interference received, including interference that may cause undesired operation.

#### **This Class B digital apparatus complies with Canadian ICES-003**

Cet appareil numérique de la classe B est conforme à la norme NMB**-003 du Canada.**

#### **CAUTION:**

Any changes or modifications not expressly approved by the grantee of this device could void the user's authority to operate the equipment.

# **Contents**

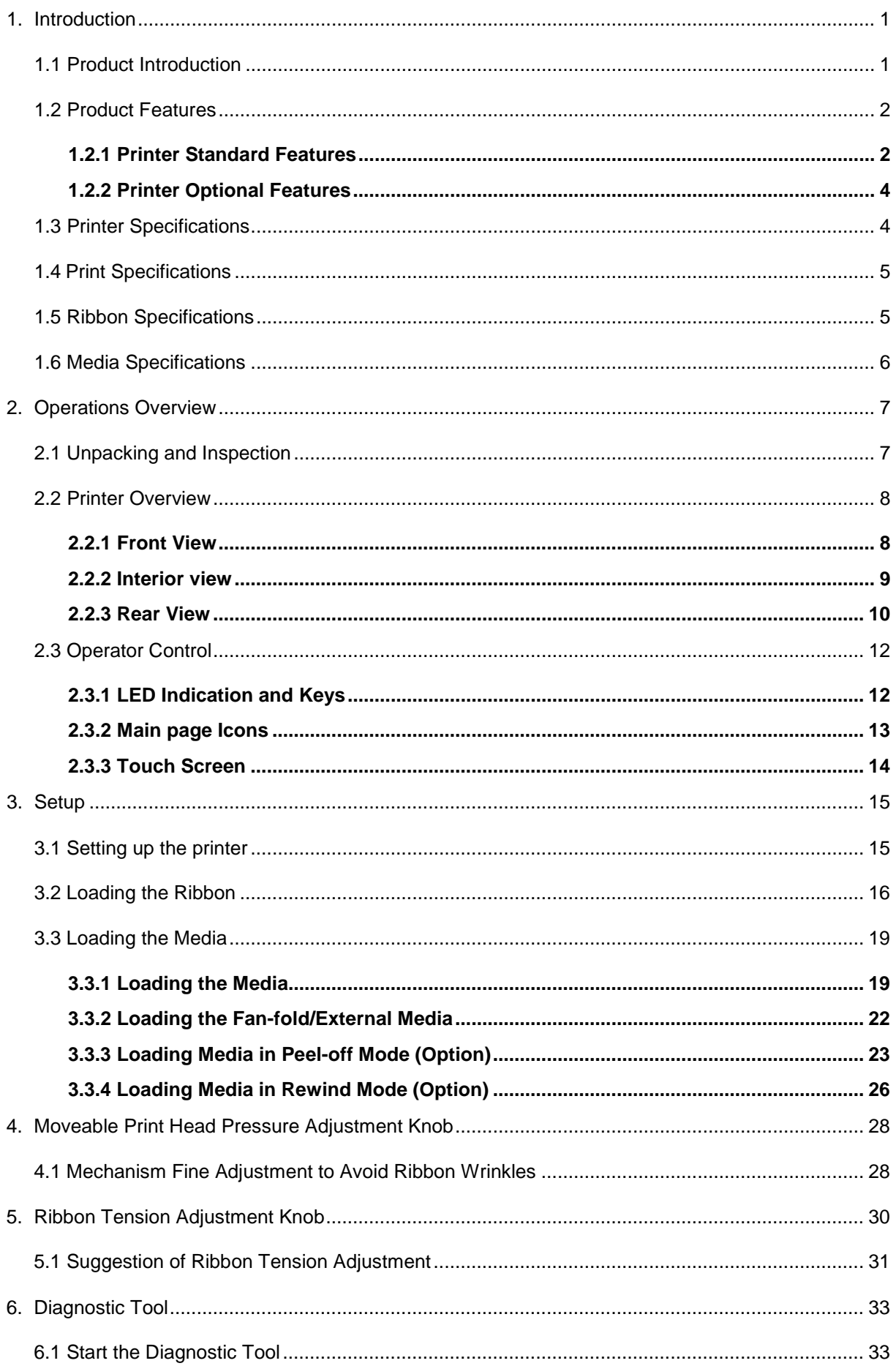

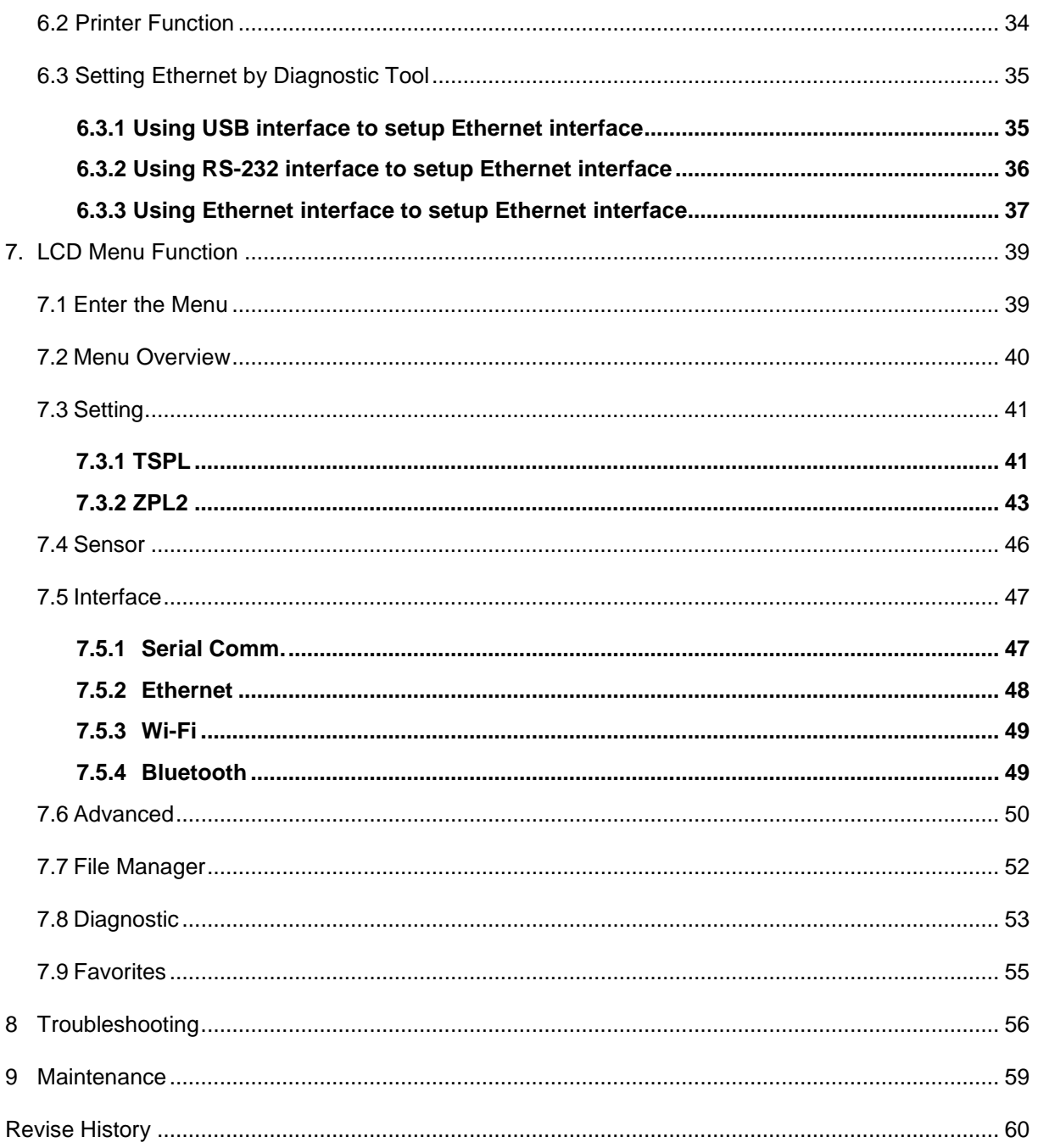

# <span id="page-7-0"></span>**1. Introduction**

### <span id="page-7-1"></span>**1.1 Product Introduction**

Thank you very much for purchasing TSC bar code printer.

The new high performance MX240P Series was designed to deliver 24x7 high volume performance. It features a die-cast aluminum print mechanism housed in a very strong yet lightweight cabinet. This new design results in a more durable printer that is suited for your most heavy-duty demand cycles.

There are three models available with the MX240P Series. The MX240P prints at 203 dpi at speeds up to an amazing 18 inches per second, MX340P offers higher 300 dpi resolution at speeds up to 14 inches per second, and the MX640P features 600 dpi high resolution which makes it ideal for printing very small 2D barcodes, graphics, fine print and other ultra-high-resolution images.

The MX240P Series printers are loaded with standard features including a color touch display with new GUI design and six menu buttons to provide a great user experience, support for 600 meter ribbons, 8" OD media rolls, built-in Ethernet, two USB hosts for keyboard and scanner connections, and USB 2.0 and serial interfaces. Parallel and GPIO ports are available as an option.

This document provides an easy reference for operating the MX240P series. To print label formats, please refer to the instructions provided with your labeling software; if you need to write the custom programs, please refer to the TSPL/TSPL2 programming manual that can be found on the accessories CD-ROM or on TSC website at [http://www.tscprinters.com.](http://www.tscprinters.com/)

### − Applications

- High volume printing
- Work in process
- Compliance labeling
- Inventory management
- Shipping/ receiving
- Asset management
- Electronics & Jewelry labeling

# <span id="page-8-0"></span>**1.2 Product Features**

### <span id="page-8-1"></span>**1.2.1 Printer Standard Features**

The printer offers the following standard features.

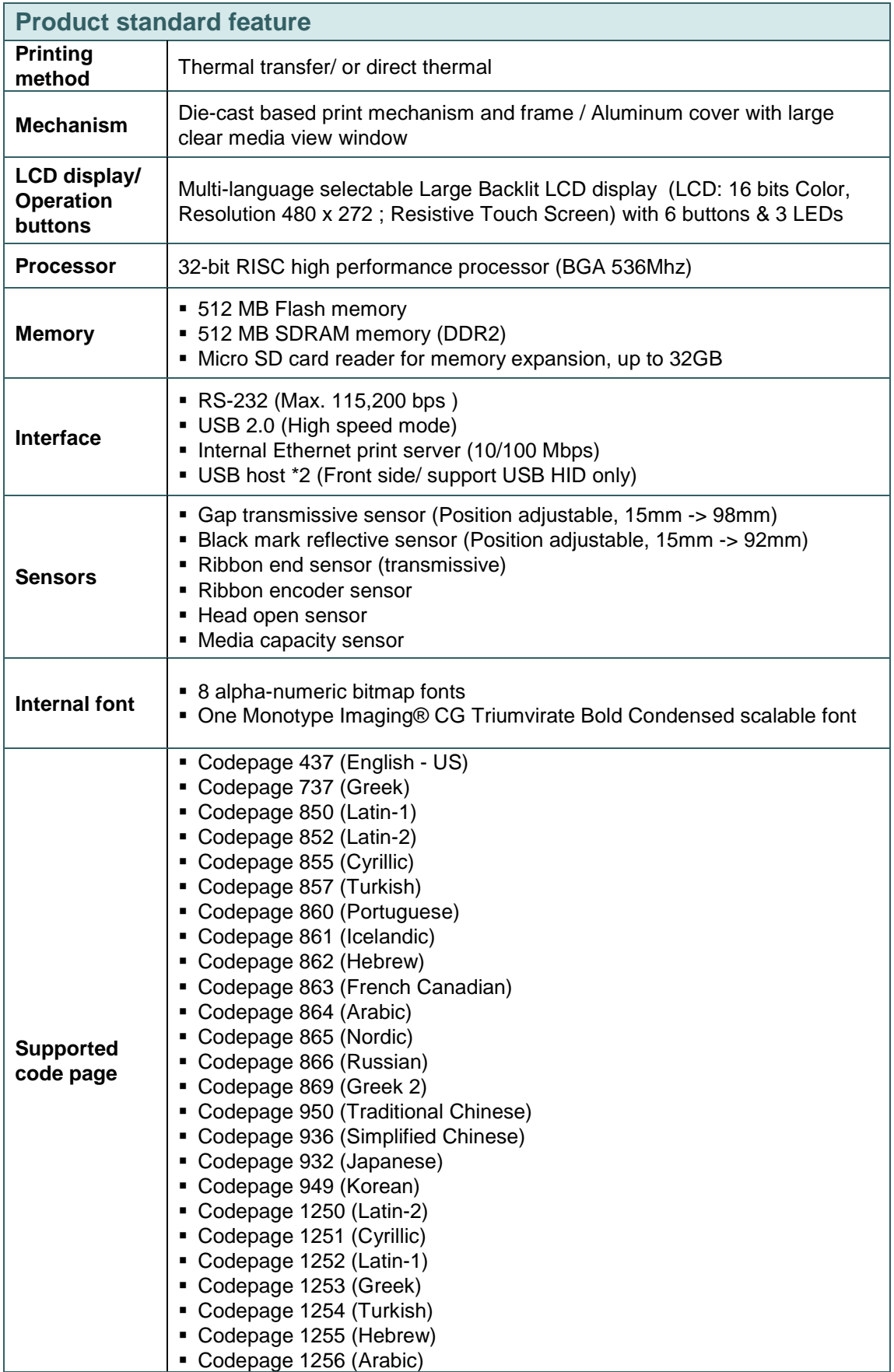

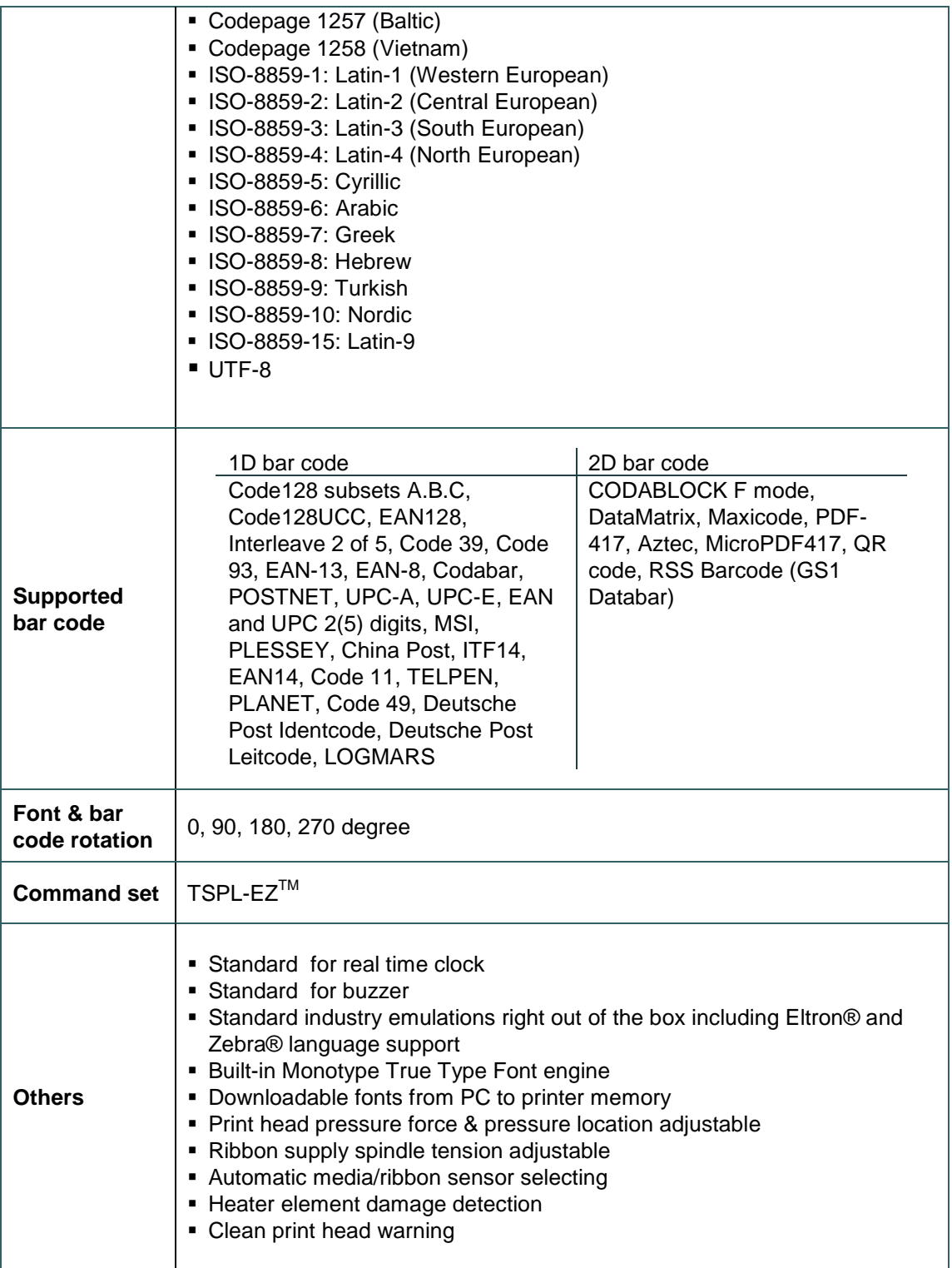

# <span id="page-10-0"></span>**1.2.2 Printer Optional Features**

The printer offers the following optional features.

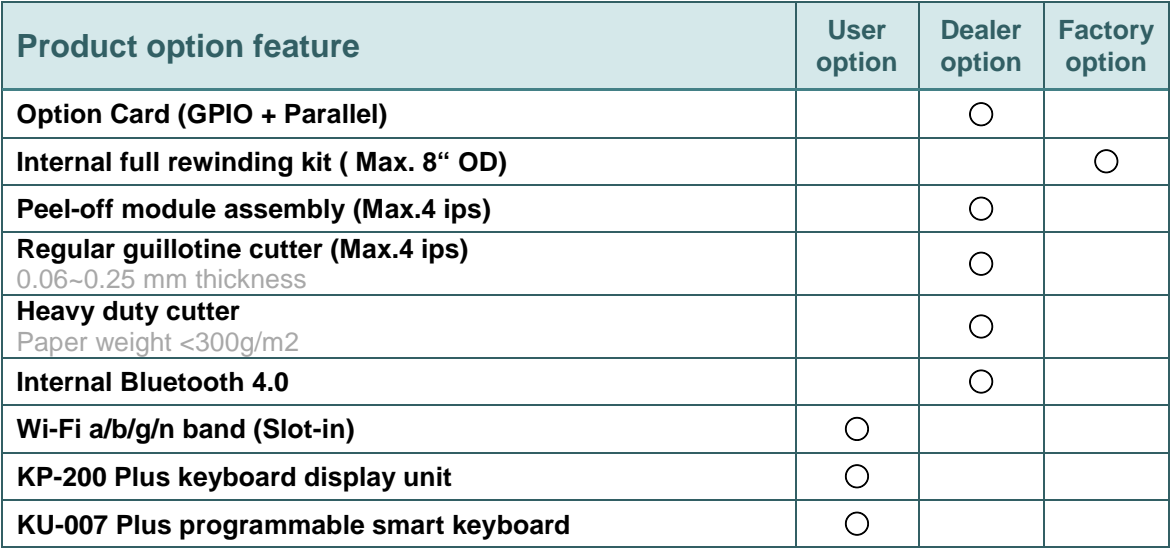

# <span id="page-10-1"></span>**1.3 Printer Specifications**

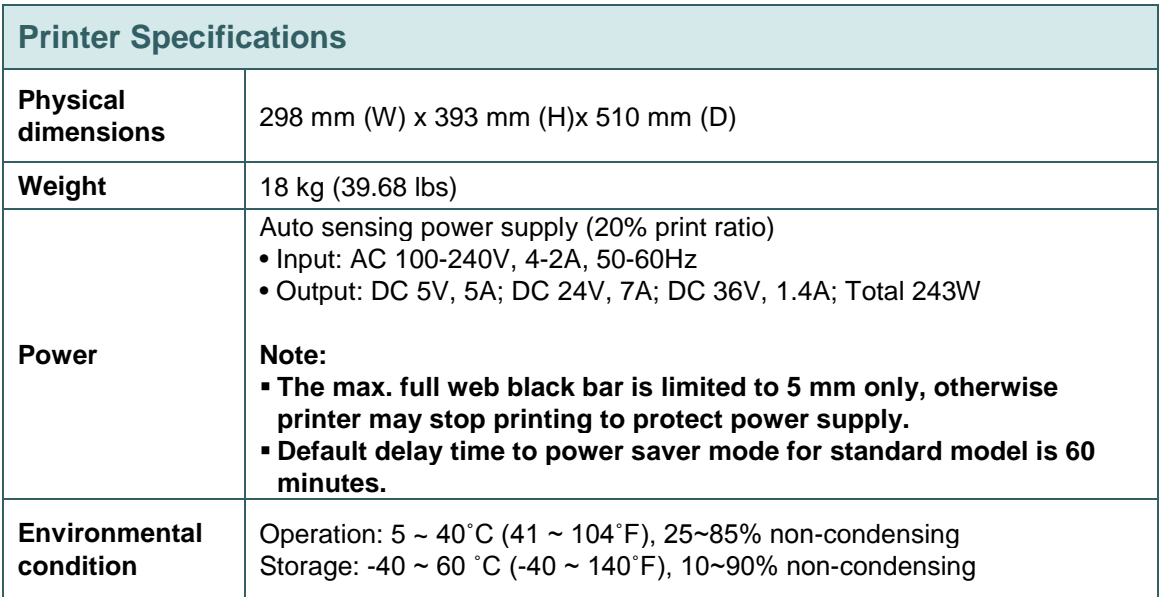

# <span id="page-11-0"></span>**1.4 Print Specifications**

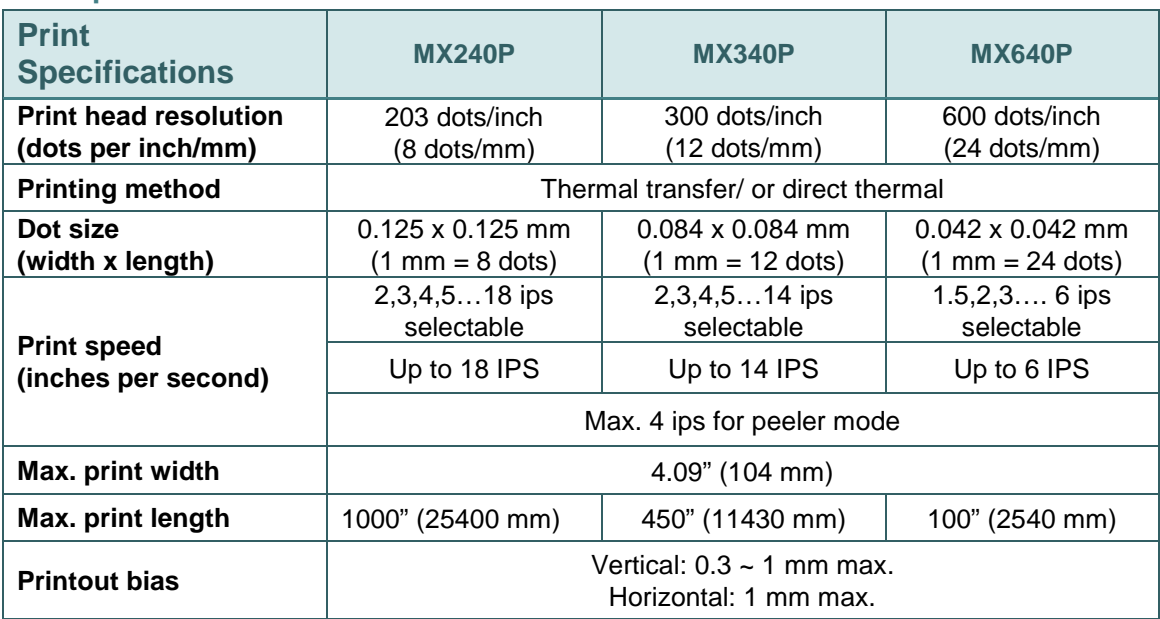

# <span id="page-11-1"></span>**1.5 Ribbon Specifications**

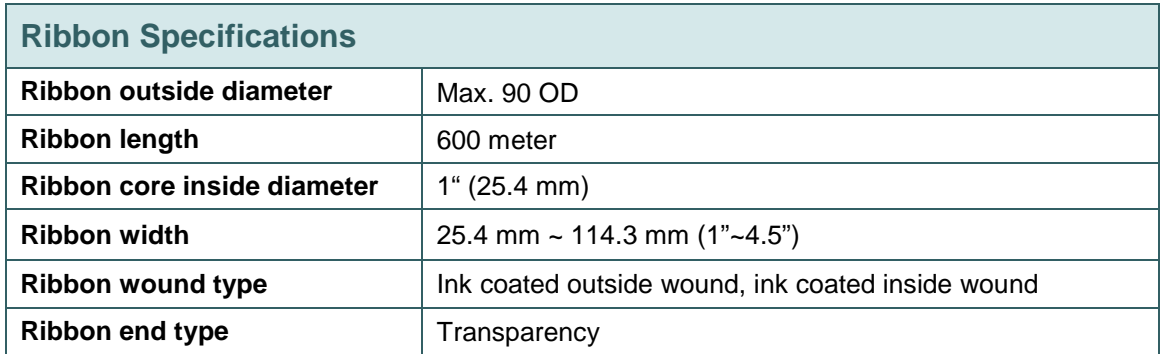

# <span id="page-12-0"></span>**1.6 Media Specifications**

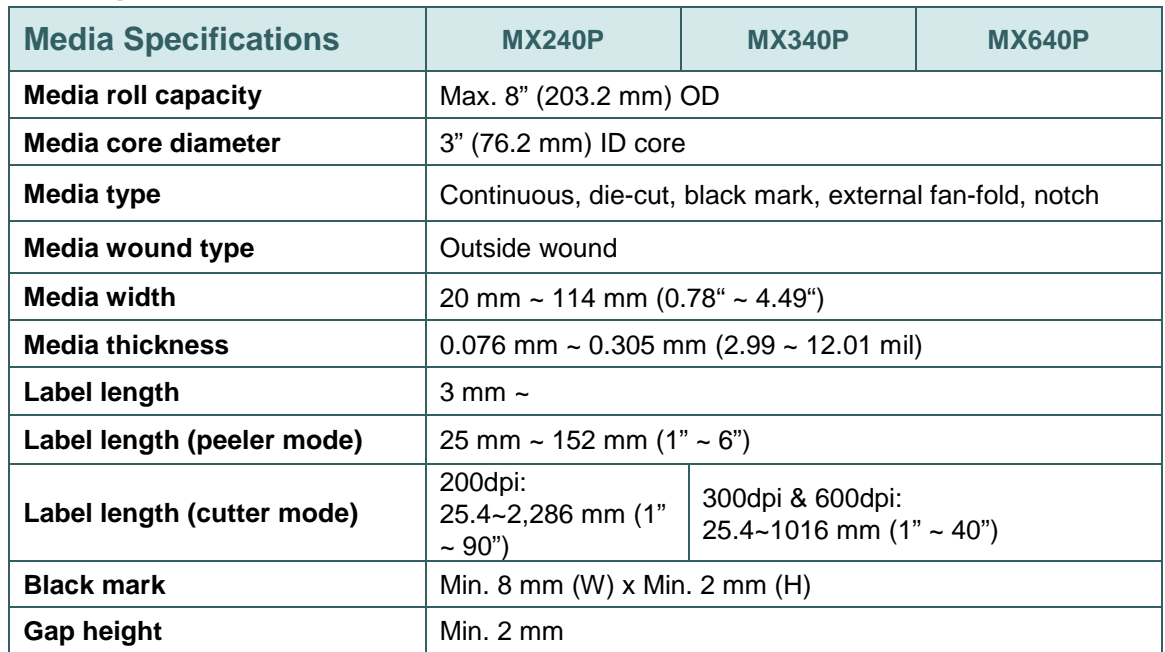

# <span id="page-13-0"></span>**2. Operations Overview**

### <span id="page-13-1"></span>**2.1 Unpacking and Inspection**

This printer has been specially packaged to withstand damage during shipping. Please carefully inspect the packaging and printer upon receiving the bar code printer. Please retain the packaging materials in case you need to reship the printer.

Unpacking the printer, the following items are included in the carton.

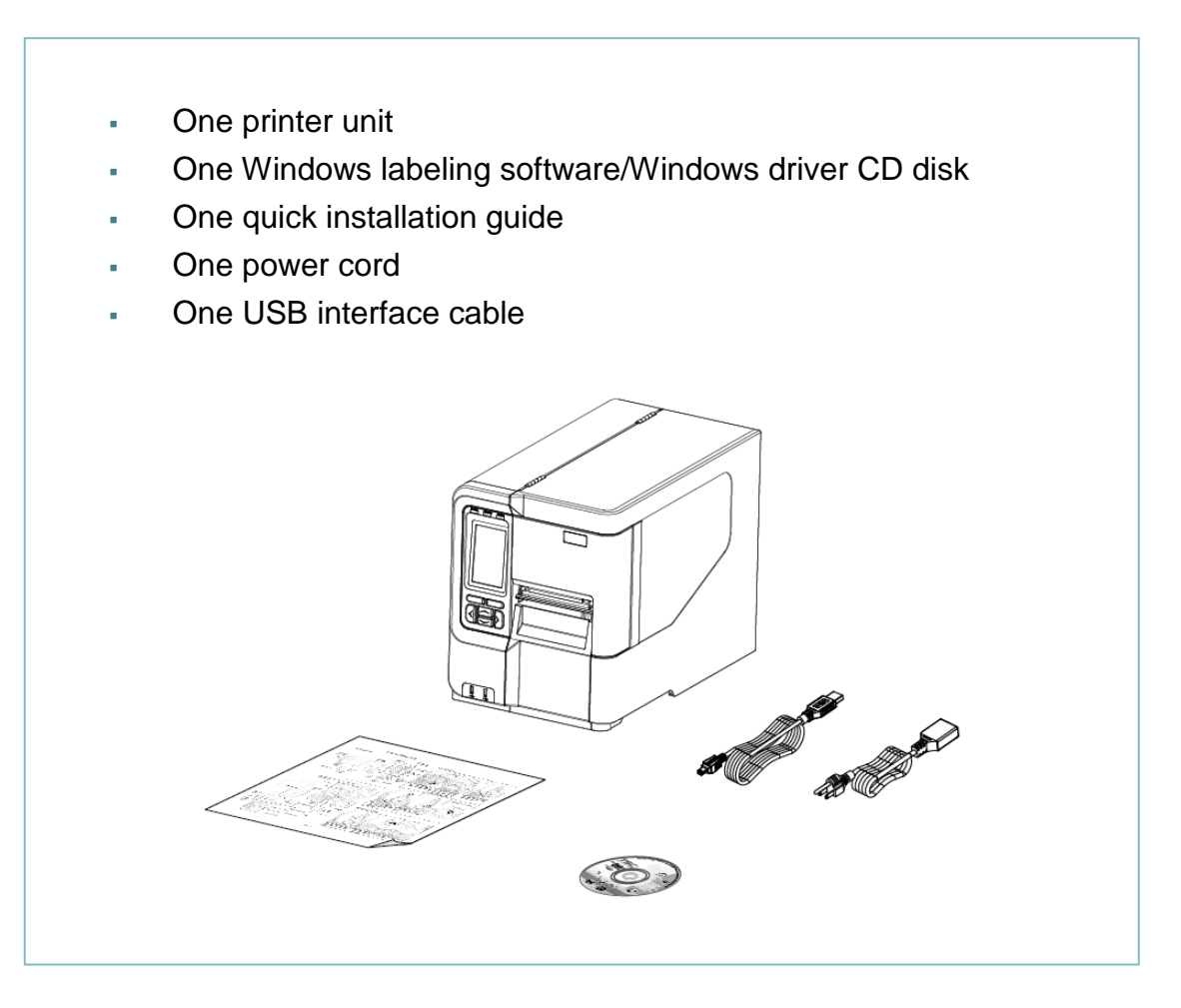

If any parts are missing, please contact the Customer Service Department of your purchased reseller or distributor.

### <span id="page-14-0"></span>**2.2 Printer Overview**

### <span id="page-14-1"></span>**2.2.1 Front View**

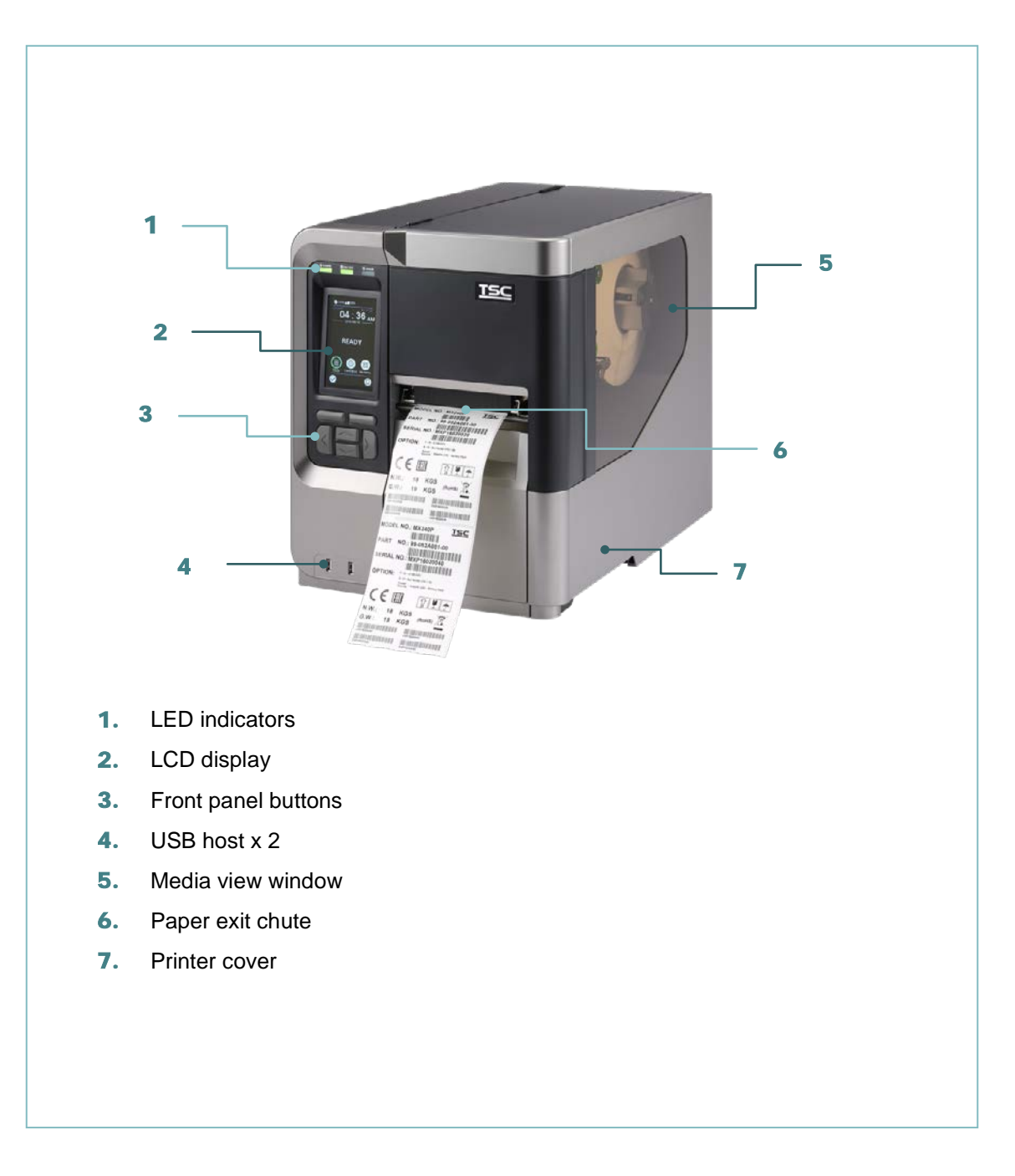

#### <span id="page-15-0"></span>**2.2.2 Interior view**

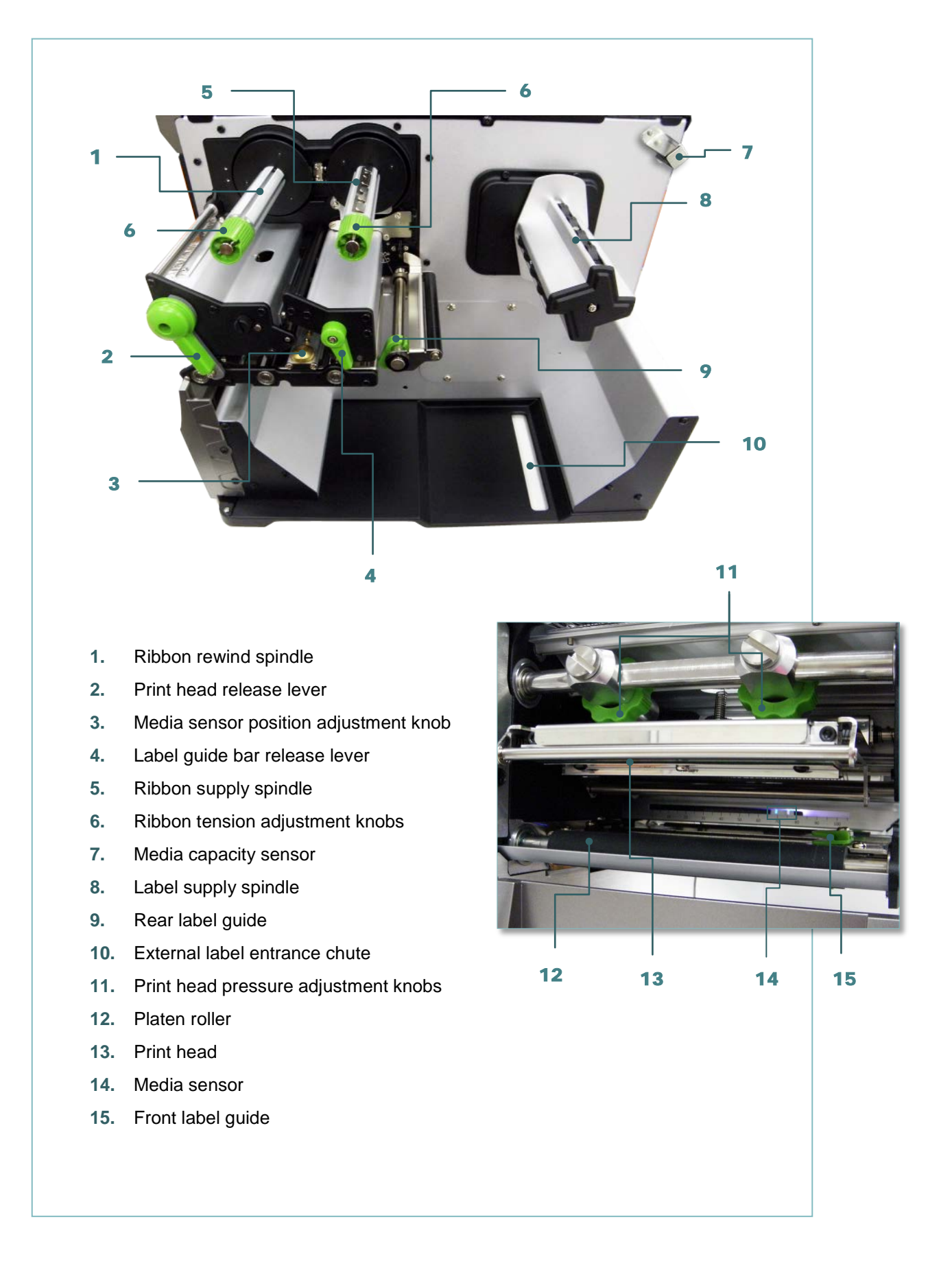

- 9 -

#### <span id="page-16-0"></span>**2.2.3 Rear View**

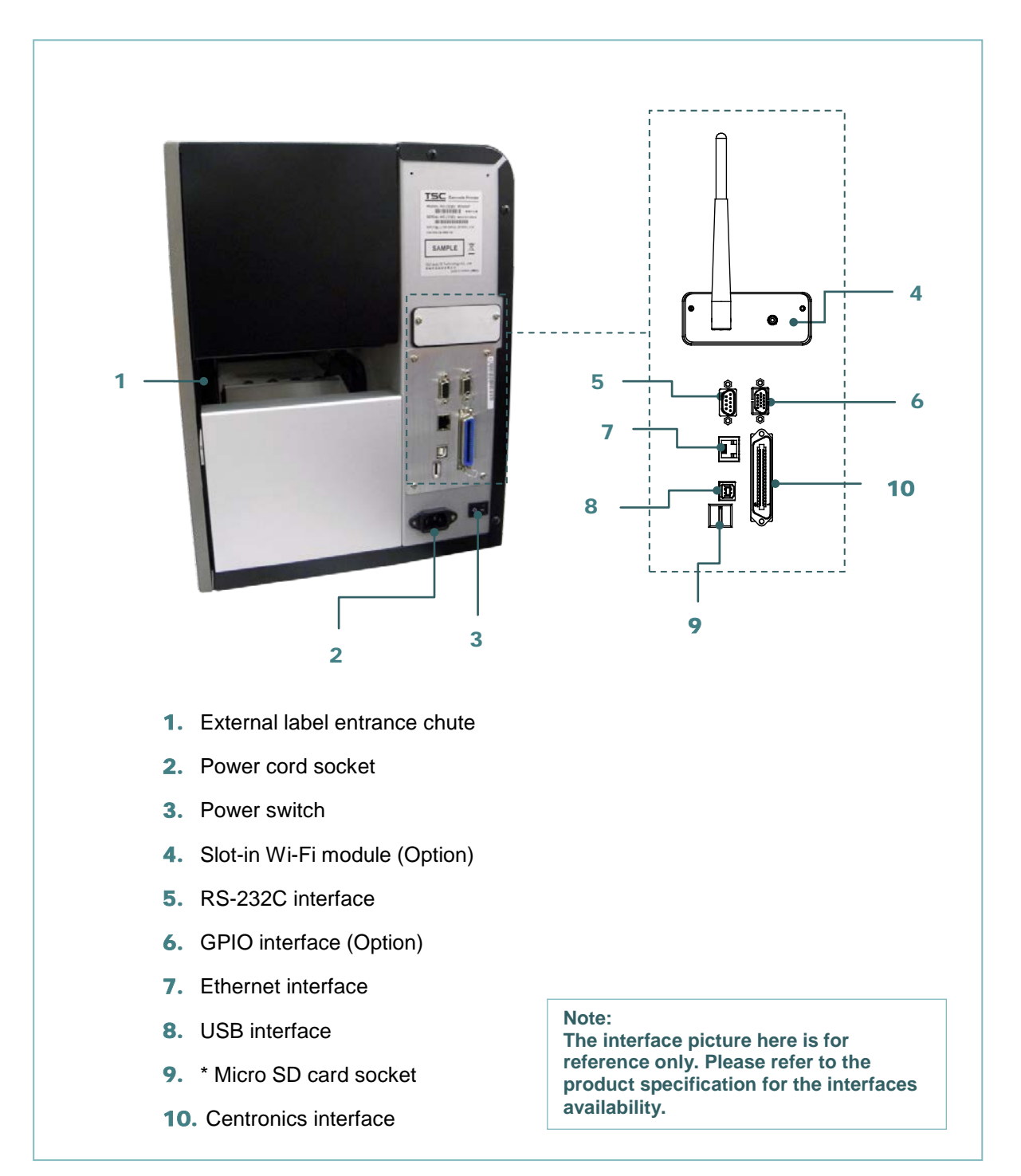

#### **\* Recommended SD card specification.**

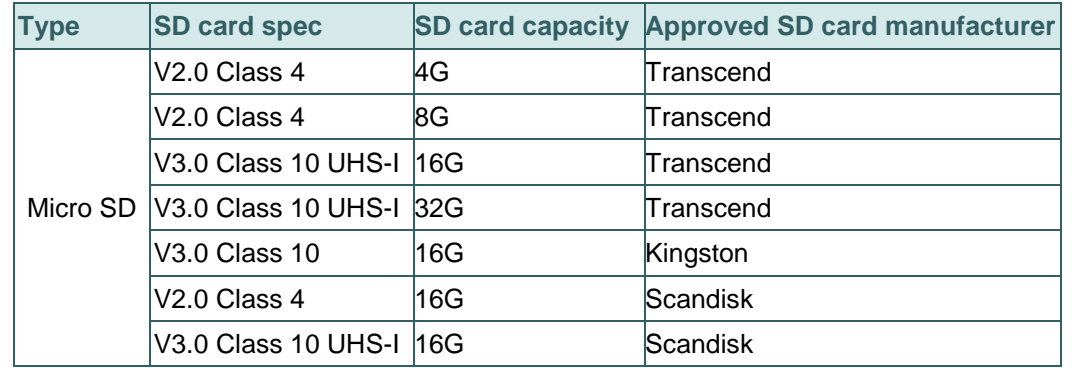

- The DOS FAT file system is supported for the SD card. - Folders/files stored in the SD card should be in the 8.3 filename format. - The miniSD/microSD card to SD card slot adapter is required.

# <span id="page-18-0"></span>**2.3 Operator Control**

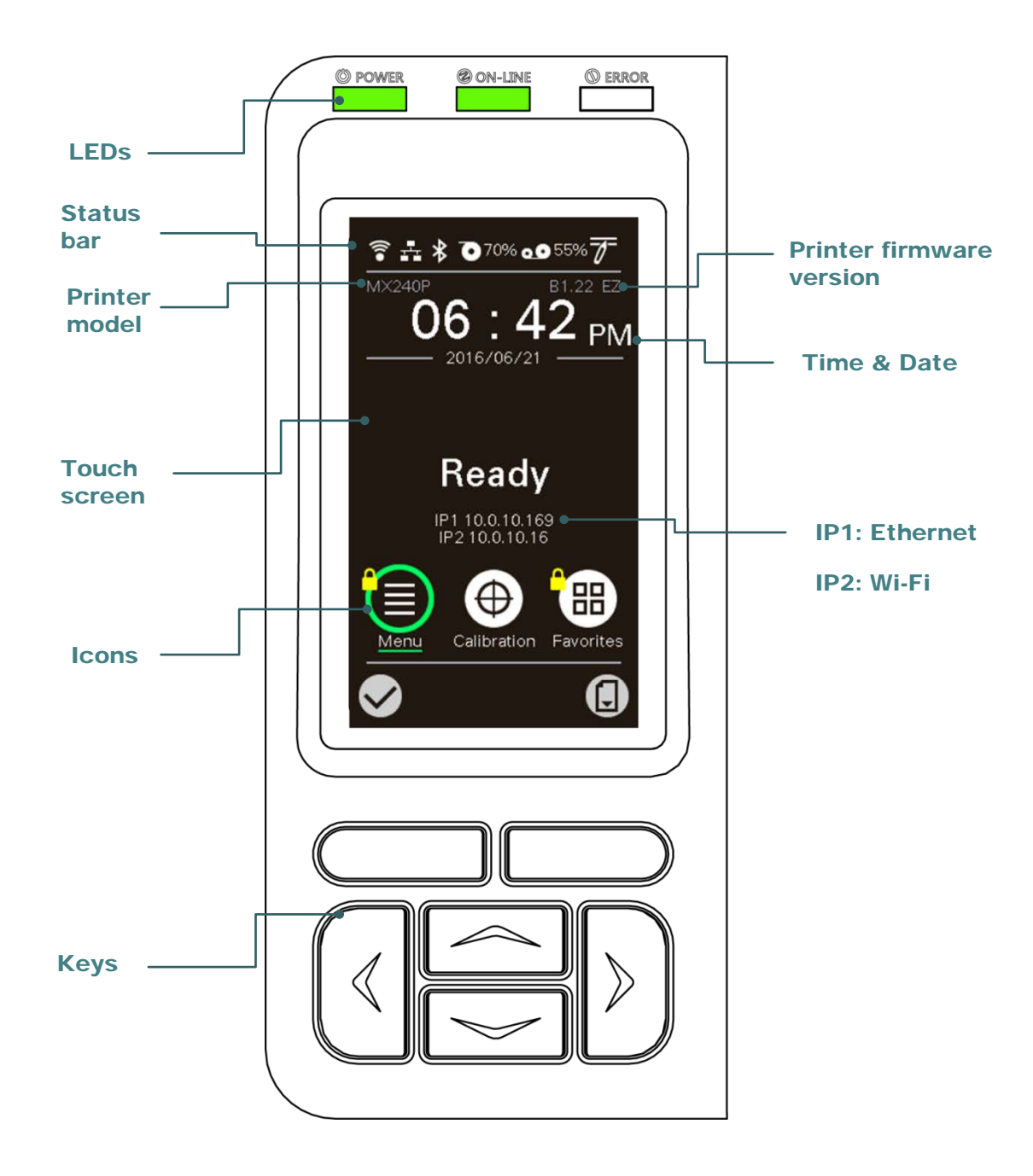

### <span id="page-18-1"></span>**2.3.1 LED Indication and Keys**

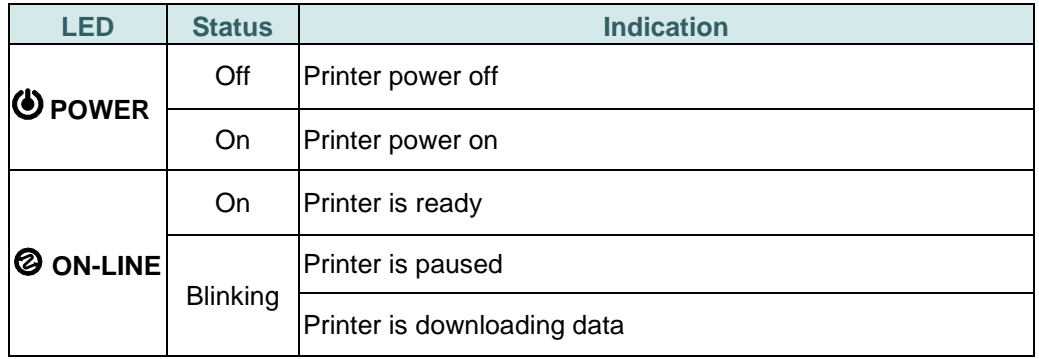

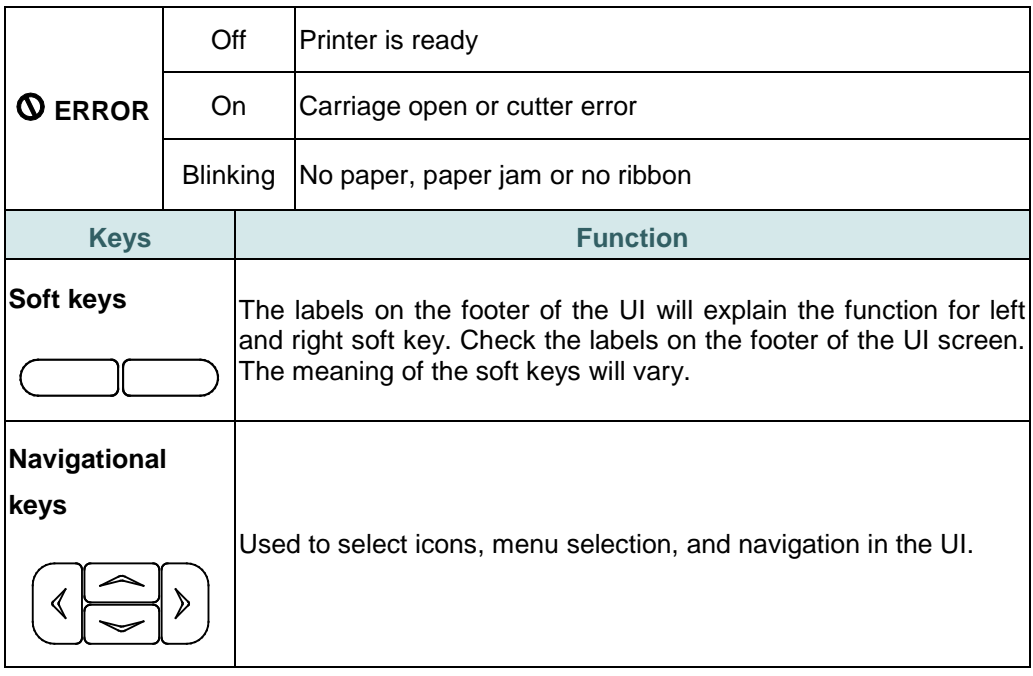

# <span id="page-19-0"></span>**2.3.2 Main page Icons**

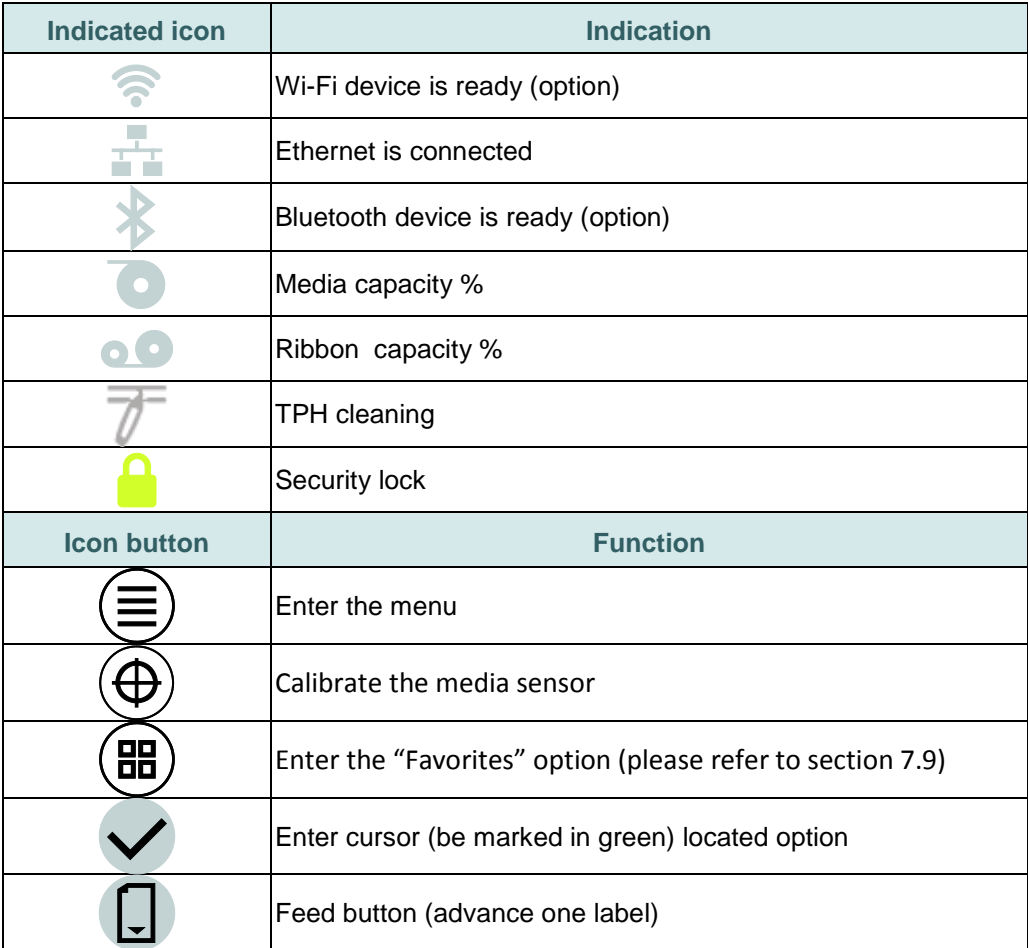

### <span id="page-20-0"></span>**2.3.3 Touch Screen**

Tap an item to open/use it.

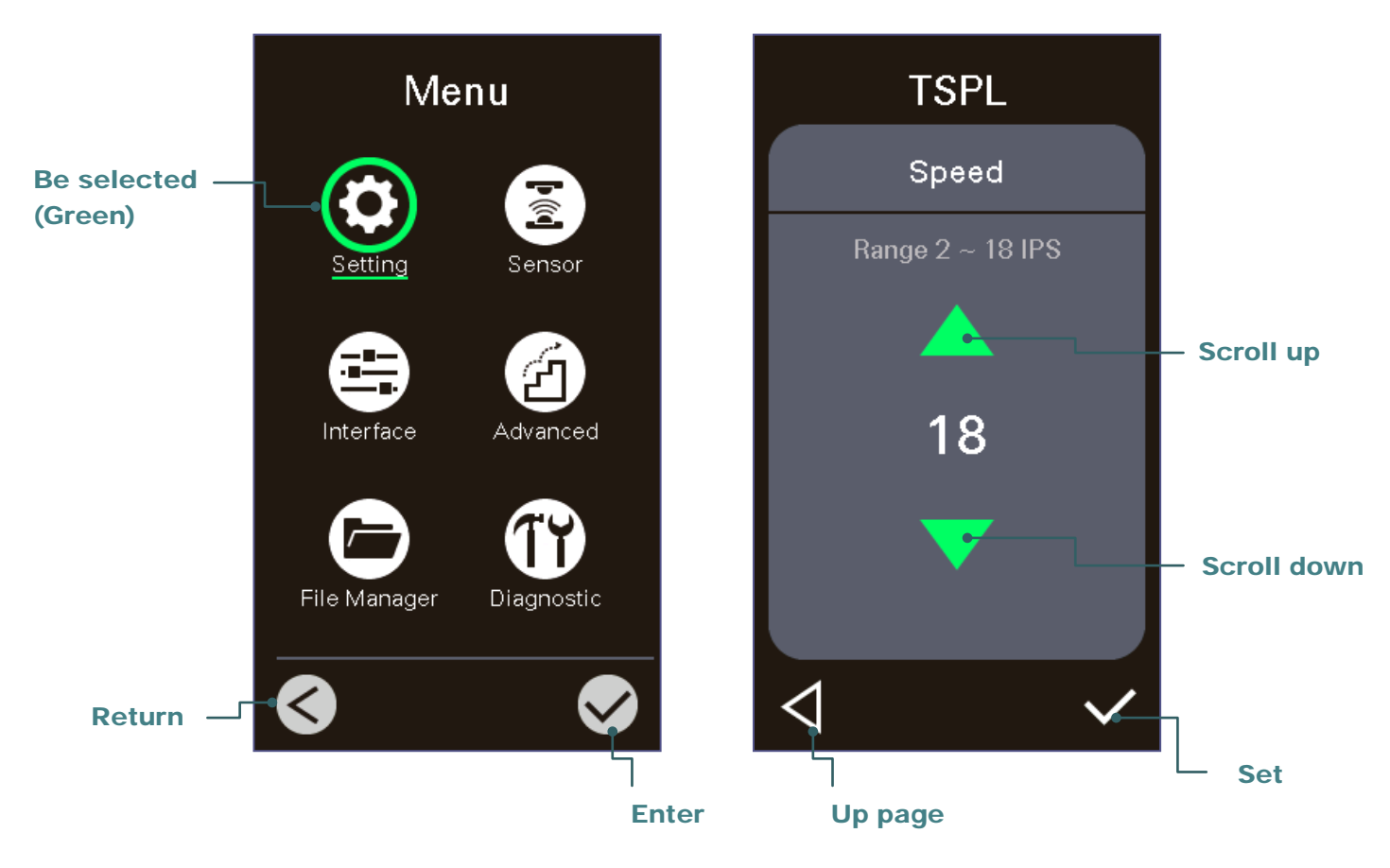

**Note: For LCD Menu panel, please refer to section [7](#page-45-0) for more details.**

# <span id="page-21-0"></span>**3. Setup**

# <span id="page-21-1"></span>**3.1 Setting up the printer**

- 1. Place the printer on a flat, secure surface.
- 2. Make sure the power switch is off.
- 3. Connect the printer to the computer with the provided USB cable.
- 4. Plug the power cord into the AC power cord socket at the rear of the printer, and then plug the power cord into a properly grounded power outlet.

**Note: Please switch OFF printer power switch prior to plug in the power cord to printer power jack.**

# <span id="page-22-0"></span>**3.2 Loading the Ribbon**

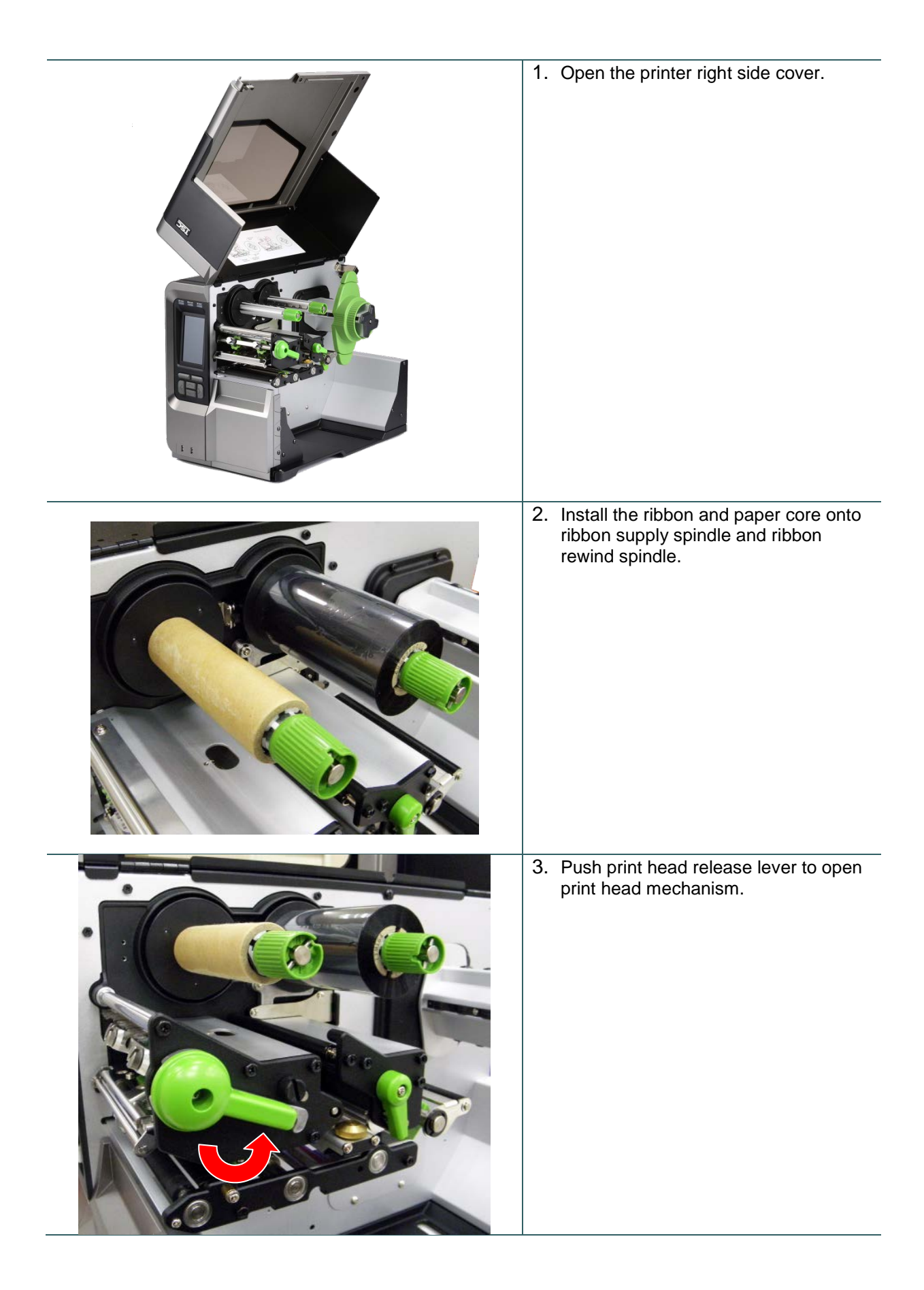

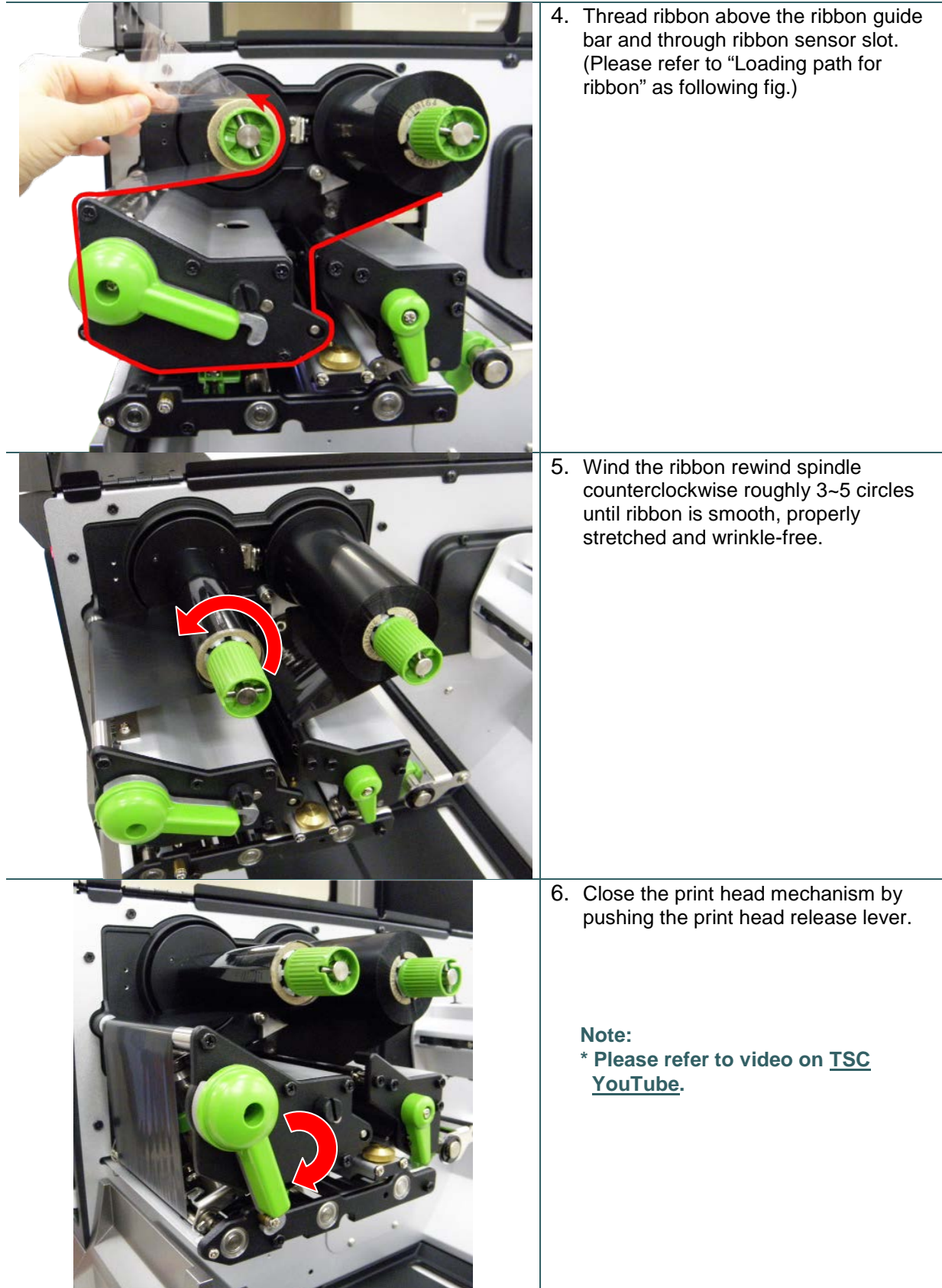

# **Loading path for ribbon**

**\* Ink coated outside wound \* Ink coated inside wound**

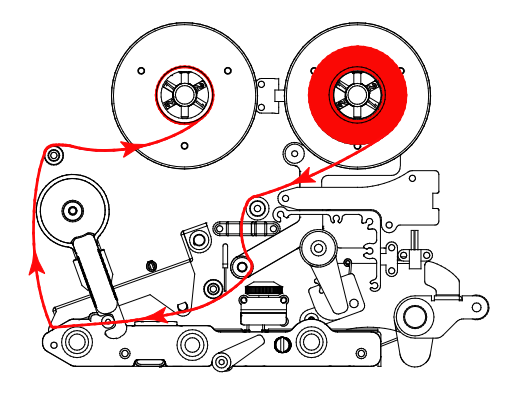

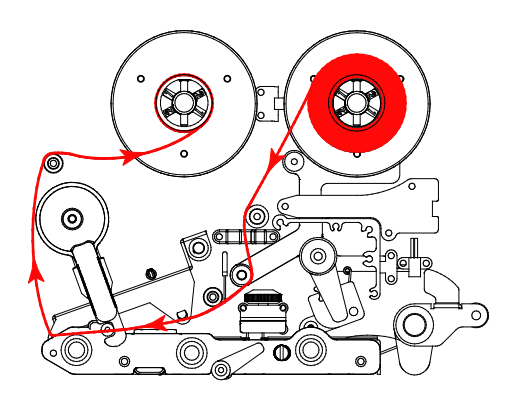

# <span id="page-25-0"></span>**3.3 Loading the Media**

### <span id="page-25-1"></span>**3.3.1 Loading the Media**

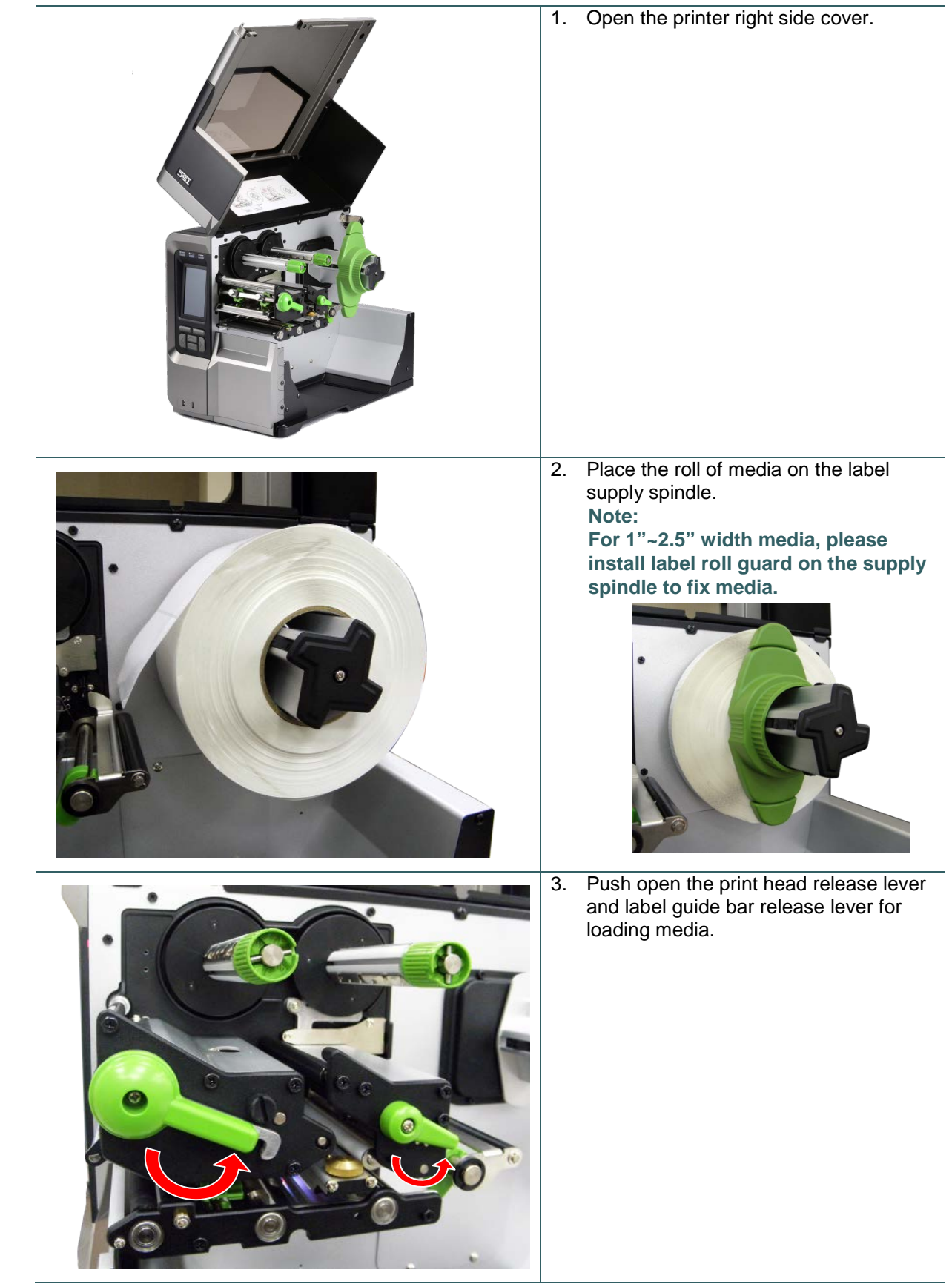

4. Pull the leading edge of the label forward through the media guide bar pass media sensor, and place the leading edge onto the platen roller.

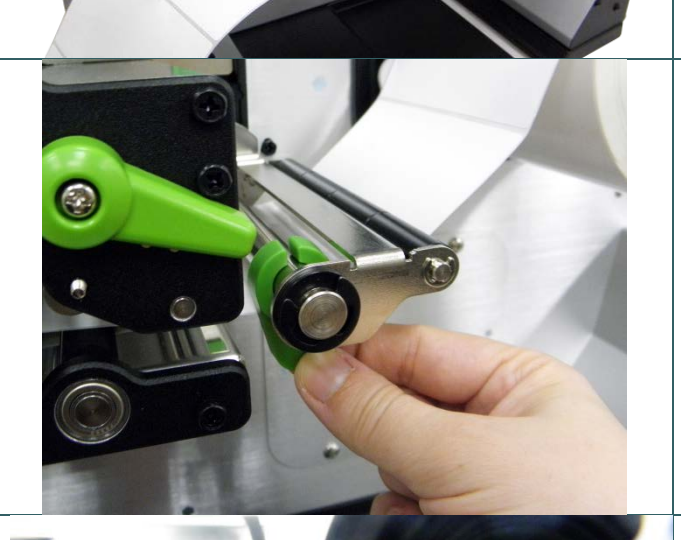

5. Adjust the rear label guide (green) to fit the label width.

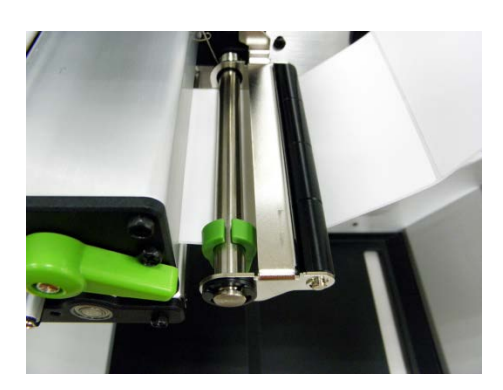

6. Adjust the front label guide (green) to fit the label width.

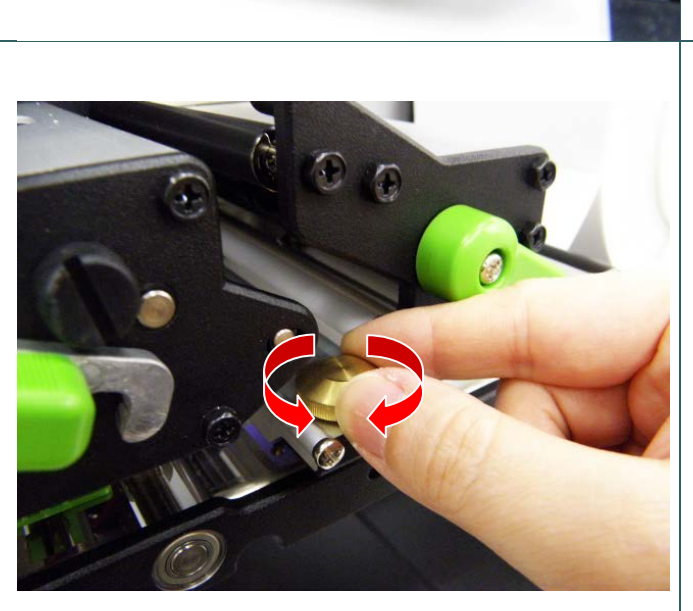

7. Move the media sensor by adjusting the media sensor position adjustment knob, make sure the gap or black mark sensor is at the location where media gap/black mark will pass through for sensing.

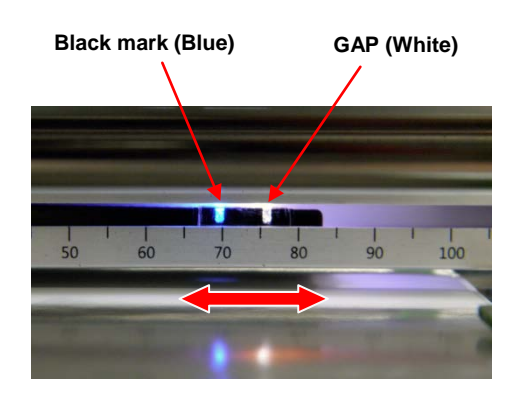

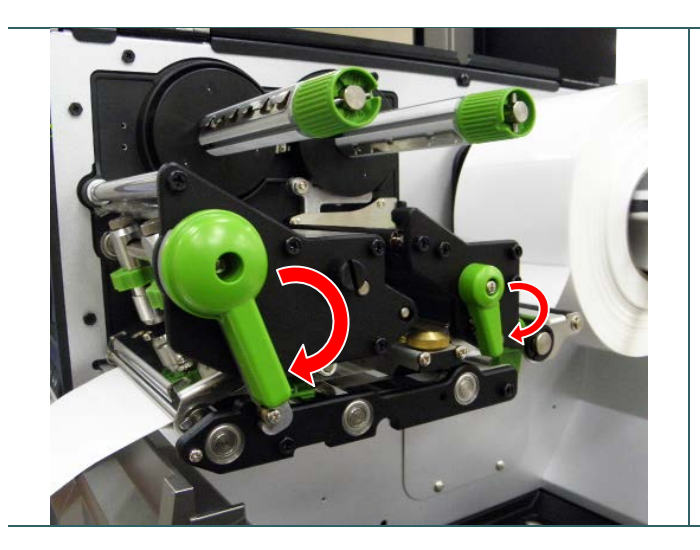

- 8. Close print head release lever and label guide bar release lever.
- 9. Set media sensor type and calibrate the selected sensor.

#### **Note:**

- **\* Please calibrate the gap/black mark sensor when changing media.**
- **\* Please refer to video on [TSC](http://www.youtube.com/tscautoid)  [YouTube](http://www.youtube.com/tscautoid) or driver CD.**

### **Loading path for media**

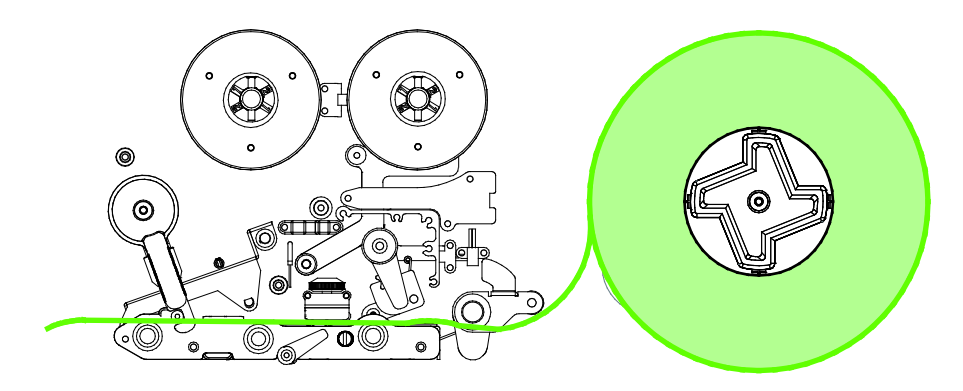

### <span id="page-28-0"></span>**3.3.2 Loading the Fan-fold/External Media**

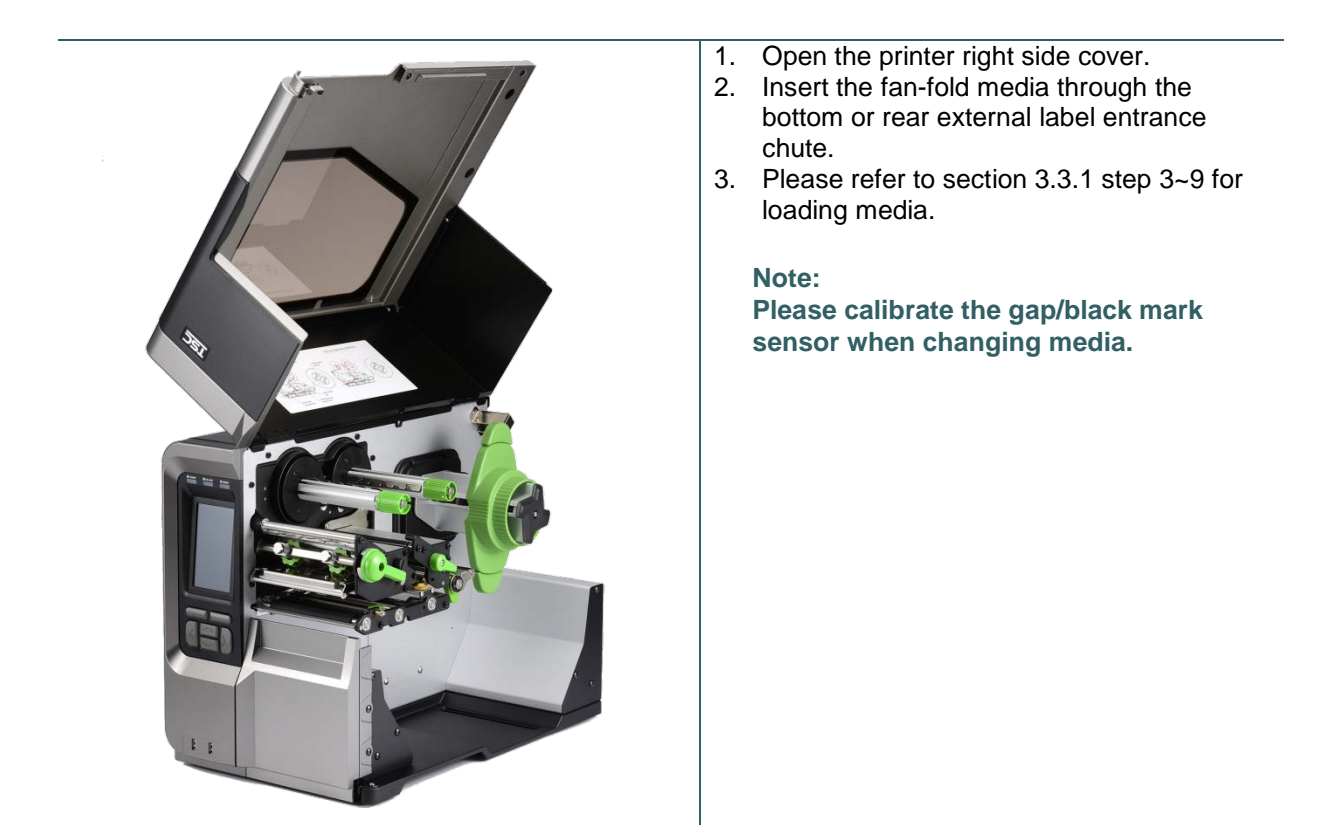

### **Loading path for fan-fold labels**

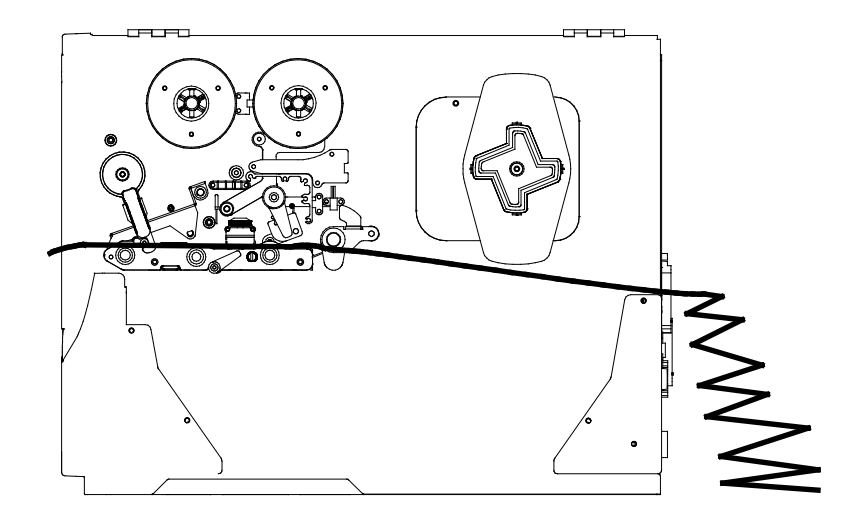

<span id="page-29-0"></span>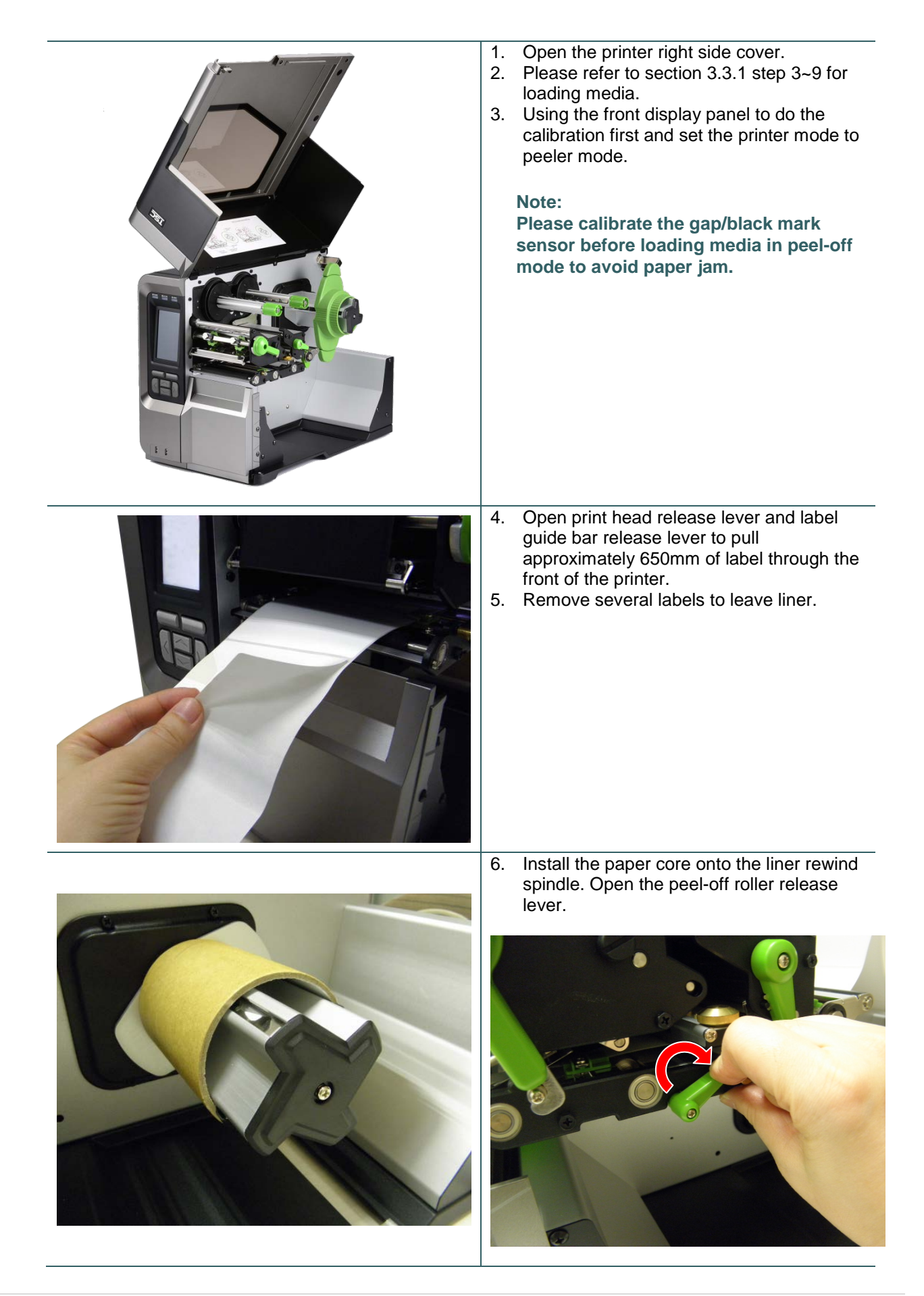

7. Feed the leading edge of liner through the peeler sensor and peel-off roller.

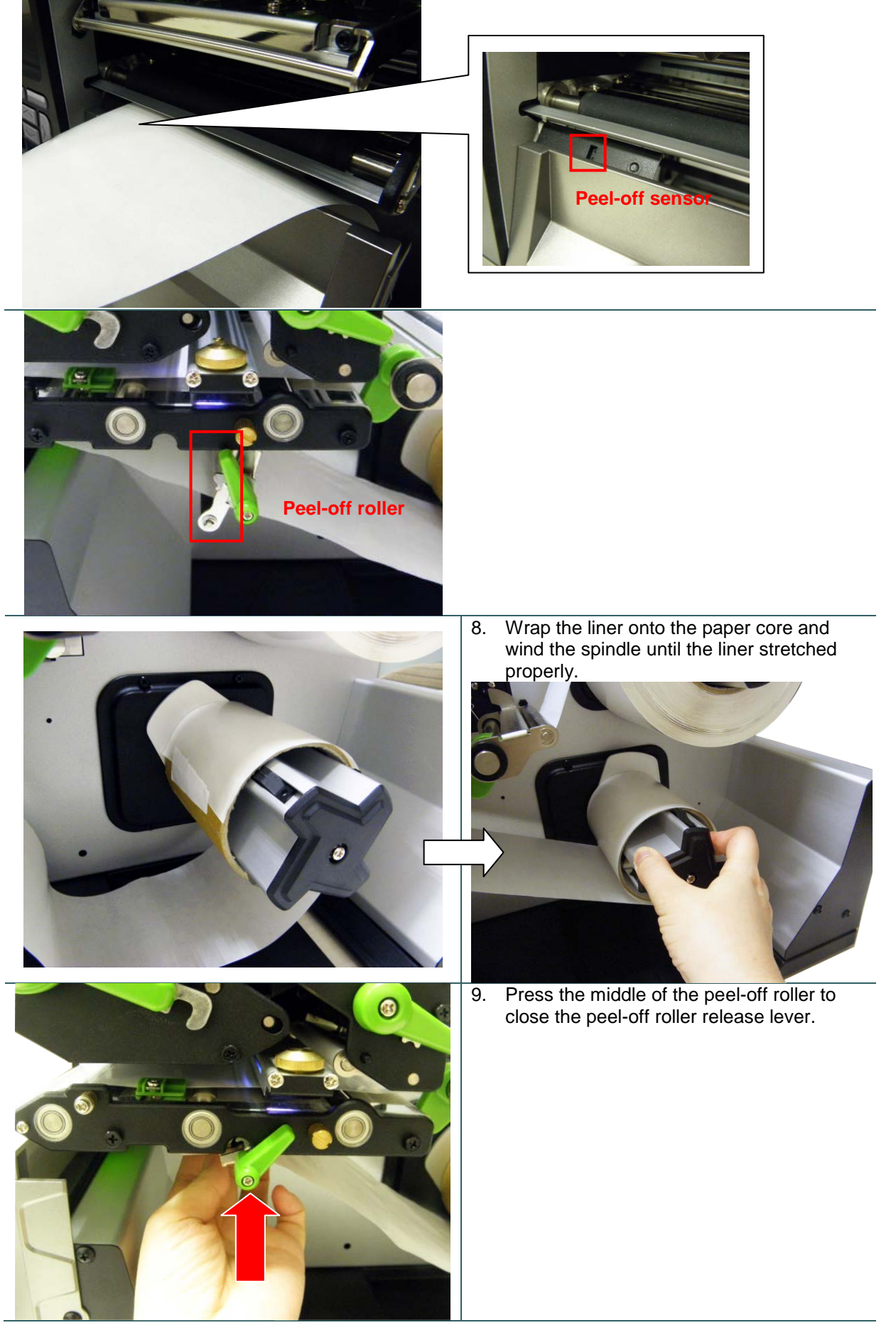

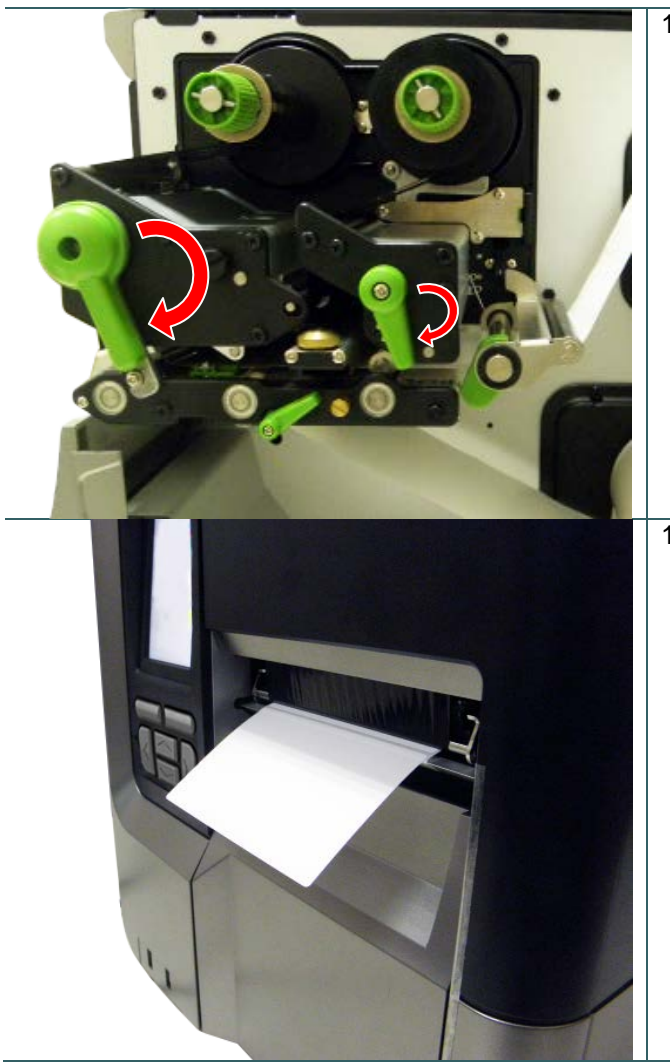

10. Close print head release lever and label guide bar release lever.

11. Press the FEED button to test.

<span id="page-32-0"></span>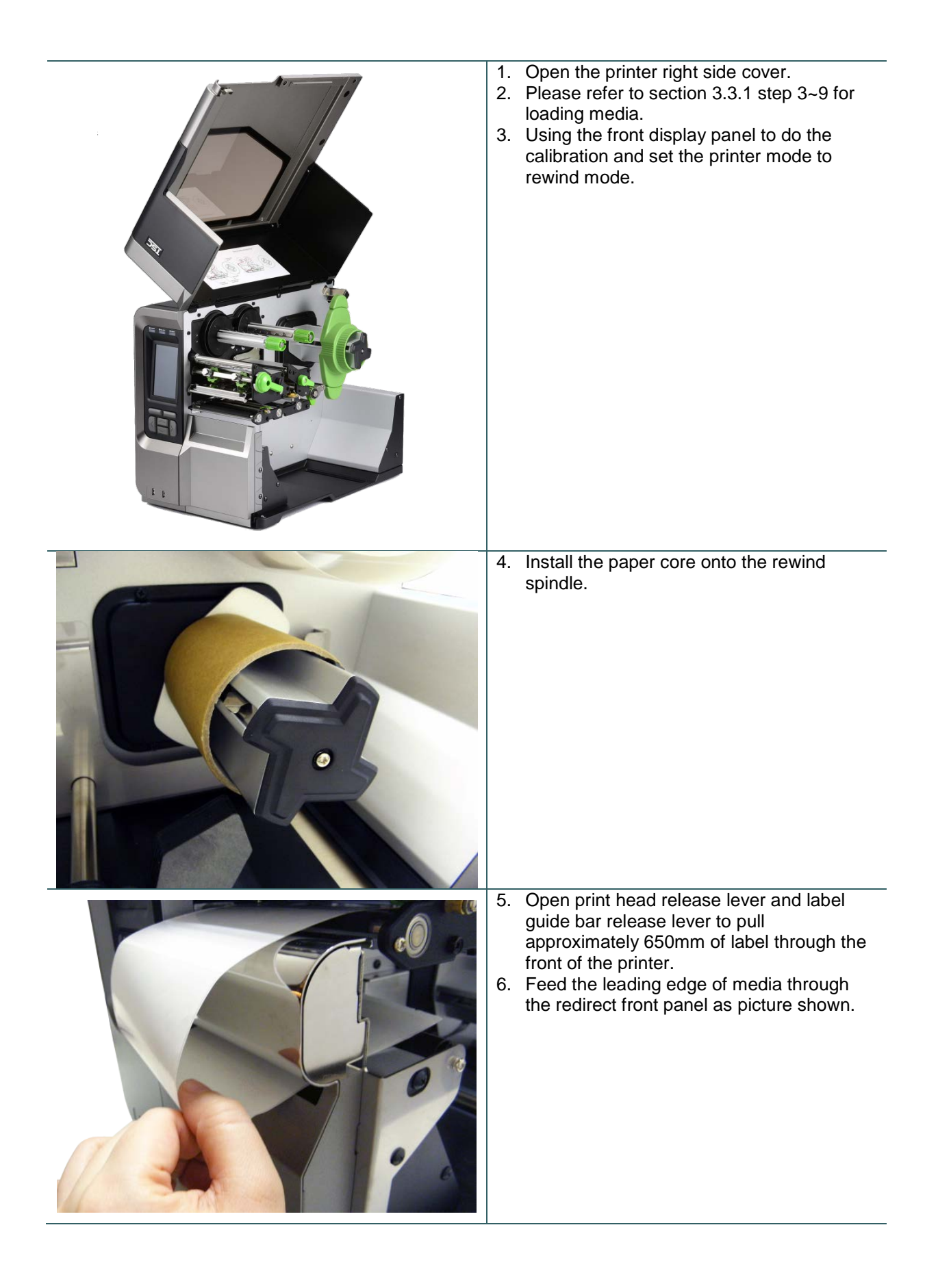

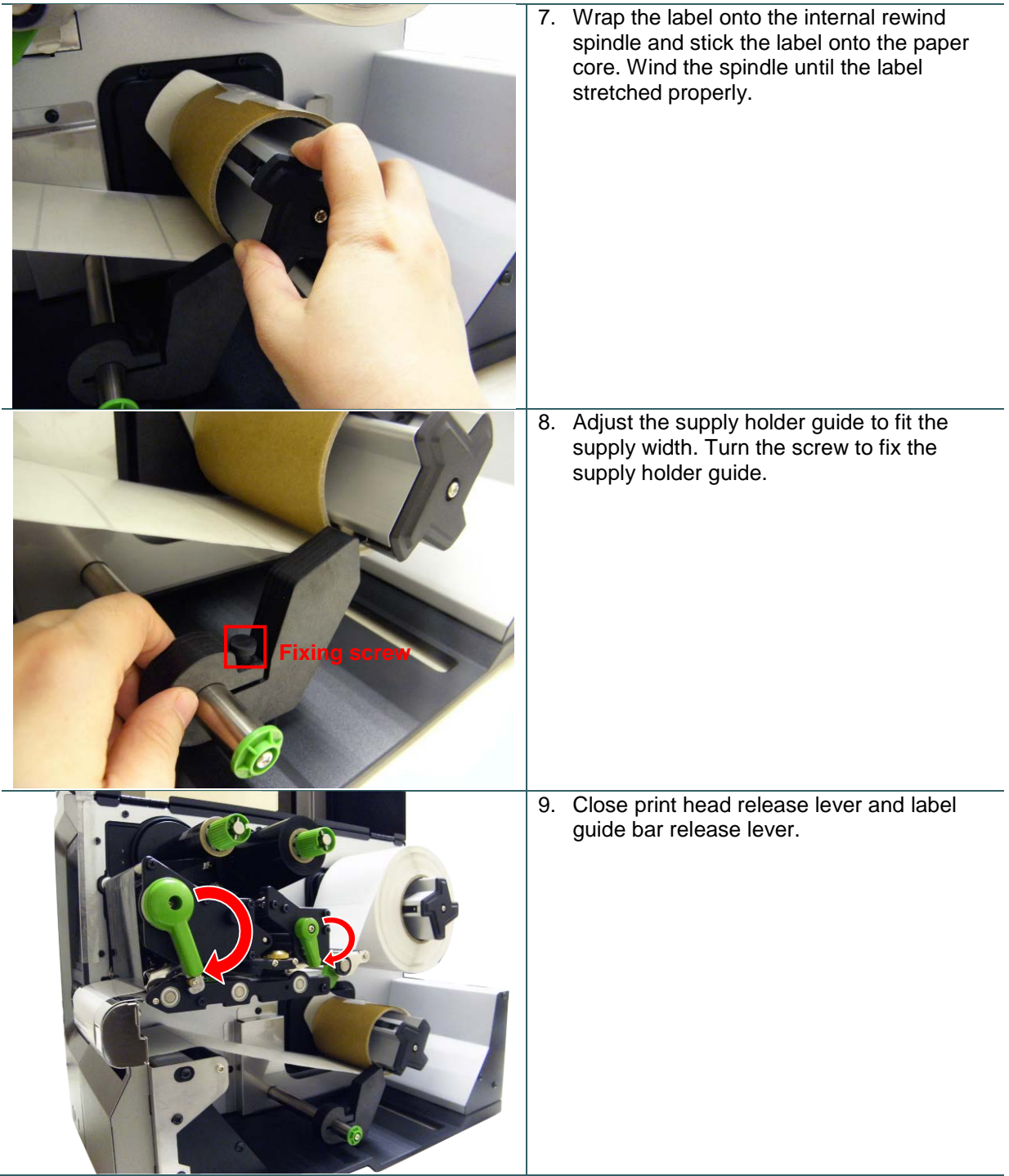

- 27 -

# <span id="page-34-0"></span>**4. Moveable Print Head Pressure Adjustment Knob**

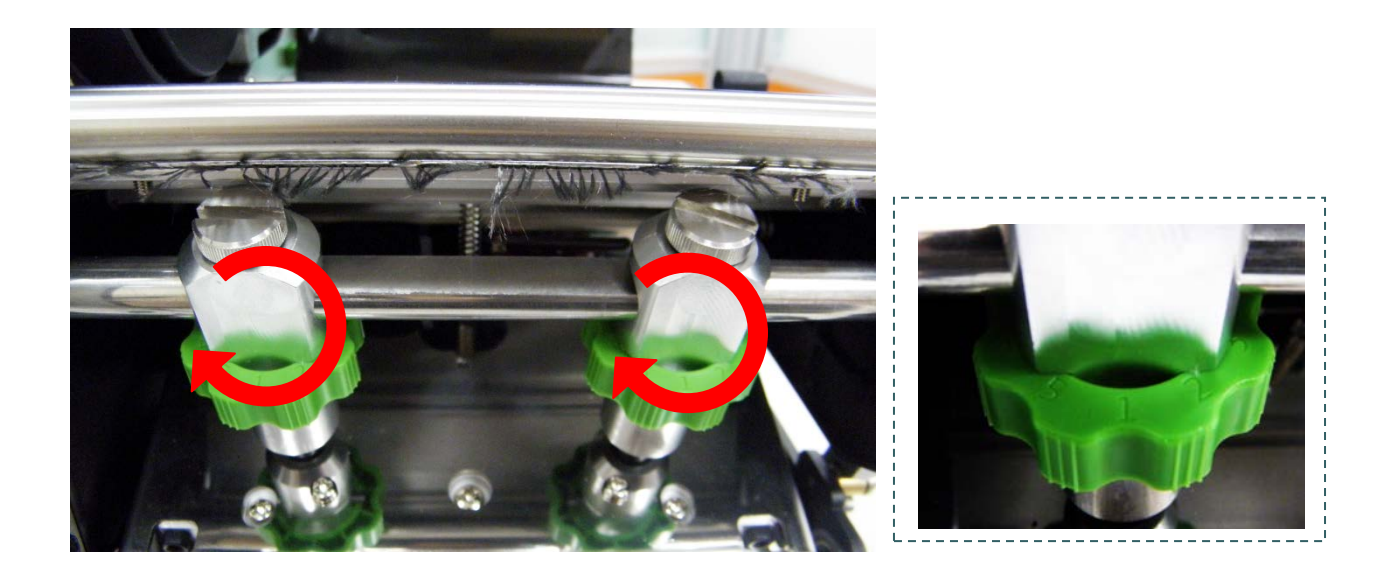

The moveable print head pressure adjustment knob has 5 levels of adjustment. Because the printer's paper alignment is to the left side of mechanism, different media widths require different pressure to print correctly. Therefore it may require to adjust the pressure knob to get your best print quality. For example, if the label width is 4", adjust both print head pressure adjustment knobs to the same level. If the label is less than 2" wide, increase the left side print head pressure by rotating the adjustment knob clockwise and decrease the right side pressure by rotating the adjustment knob counter-clockwise to level 1.

### <span id="page-34-1"></span>**4.1 Mechanism Fine Adjustment to Avoid Ribbon Wrinkles**

This printer has been fully tested before delivery. There should be no ribbon wrinkle presented on the media for general-purpose printing application. Ribbon wrinkle is related to the media thickness, print head pressure balance, ribbon film characteristics, print darkness setting…etc. In case the ribbon wrinkle happens, please follow the instructions below to adjust the printer parts.

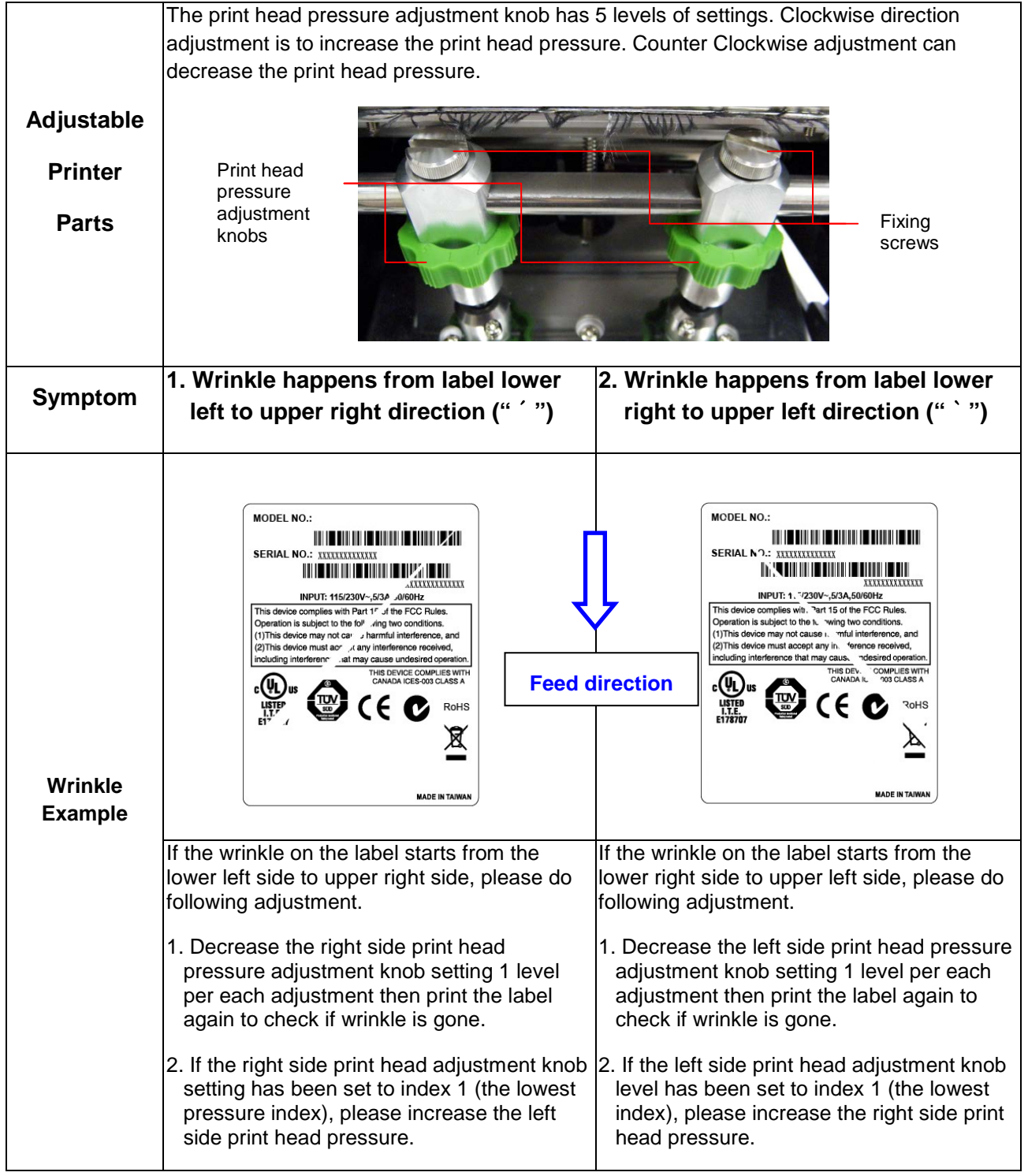

# <span id="page-36-0"></span>**5. Ribbon Tension Adjustment Knob**

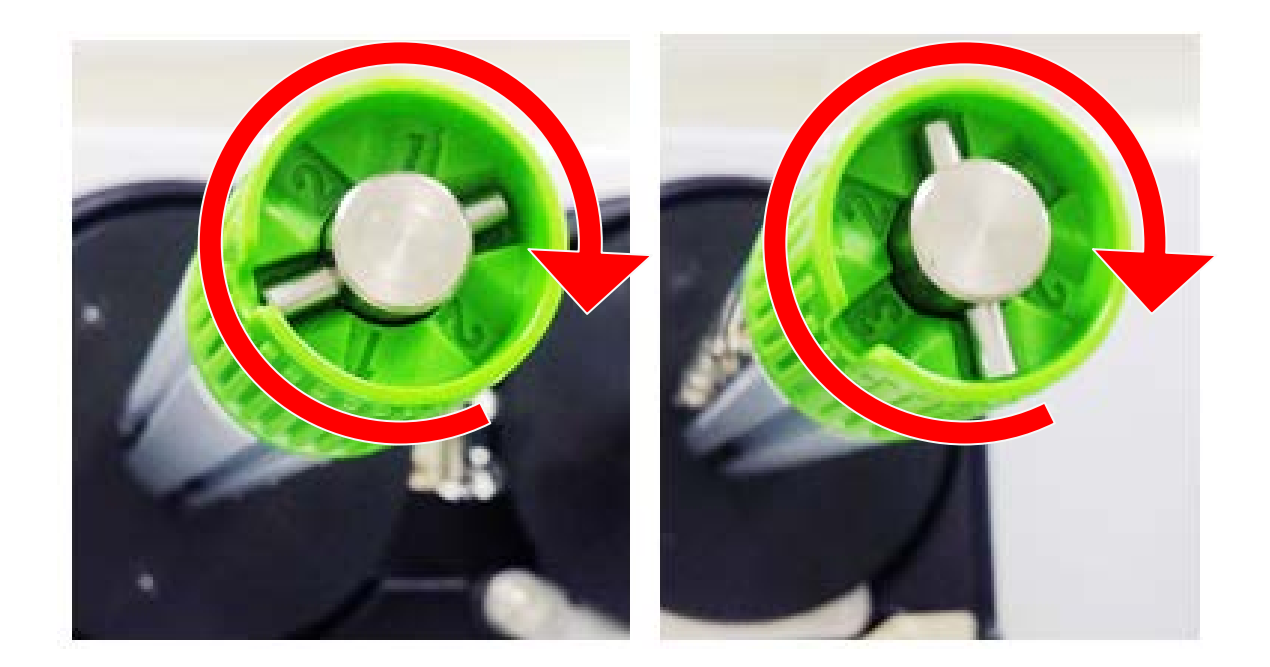

The ribbon tension adjustment knob has 3 levels of adjustment. Because the printer's ribbon alignment is to the left side of mechanism, different ribbon width require different tension to print correctly. Therefore it may require to adjust the ribbon tension knob to get your best print quality. The biggest tension is #1. Adjust the tension by turning the knobs to suitable # (1, 2 or3) on both ribbon supply & rewind spindles, suggest the tension # to be the same on both spindles. Factory default tension is #1.

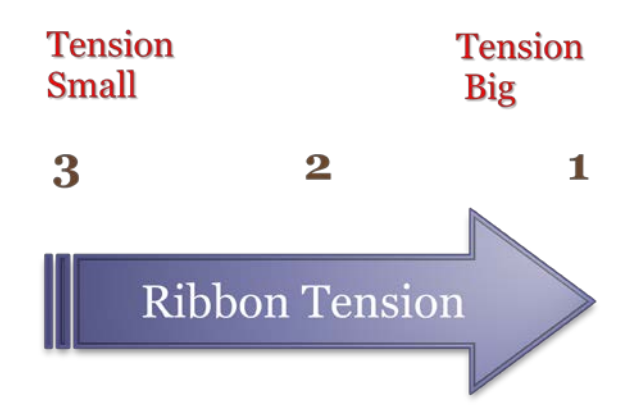

### <span id="page-37-0"></span>**5.1 Suggestion of Ribbon Tension Adjustment**

#### **For 4" width ribbon**

If the ribbon width is 4", adjust both ribbon tension adjustment knobs to the #1 on ribbon supply & rewind spindles. (Factory default tension is #1)

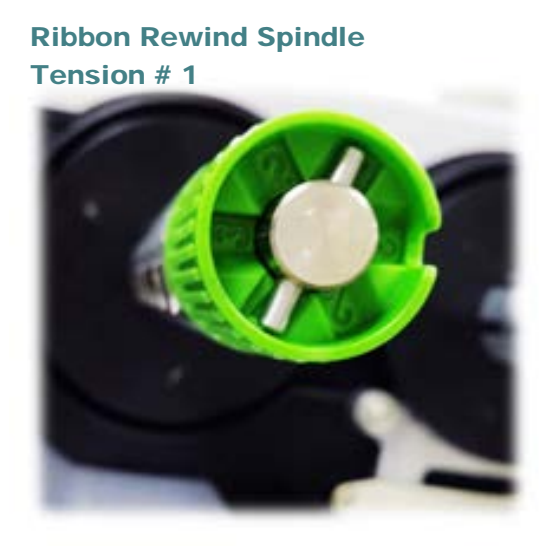

Ribbon Supply Spindle Tension # 1

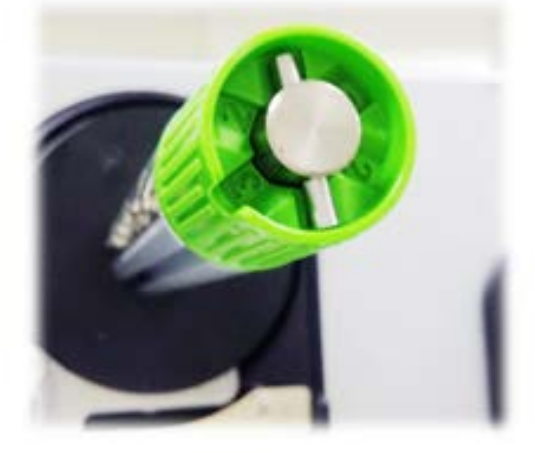

#### **For 3" width ribbon**

If the ribbon width is 3", adjust both ribbon tension adjustment knobs to the #2 on ribbon supply & rewind spindles.

#### Ribbon Rewind Spindle Tension # 2

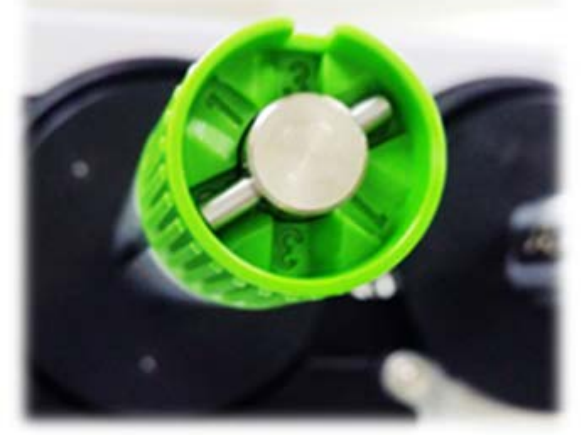

Ribbon Supply Spindle Tension # 2

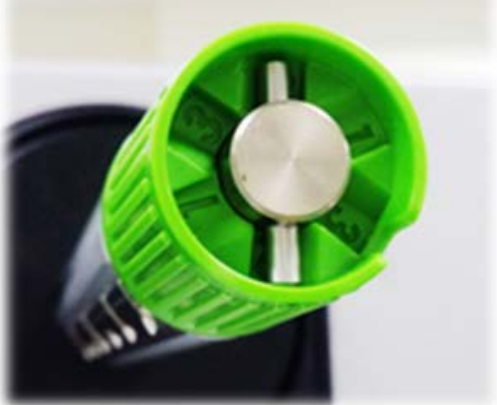

#### **For 2" width ribbon**

If the ribbon width is 2", adjust both ribbon tension adjustment knobs to the #3 on ribbon supply & rewind spindles.

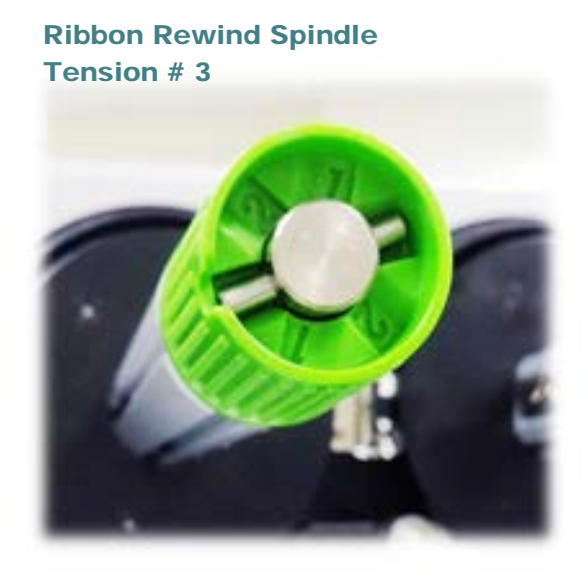

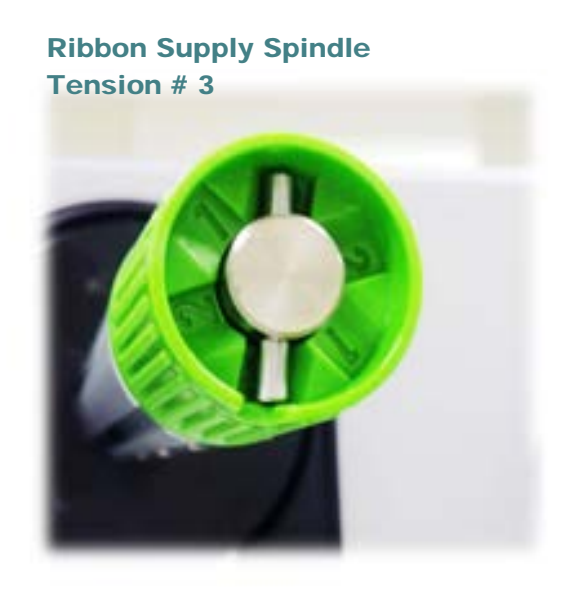

# <span id="page-39-0"></span>**6. Diagnostic Tool**

TSC's Diagnostic Utility is an integrated tool incorporating features that enable you to explore a printer's settings/status; change a printer's settings; download graphics, fonts and firmware; create a printer bitmap font; and send additional commands to a printer. With the aid of this powerful tool, you can review printer status and setting in an instant, which makes it much easier to troubleshoot problems and other issues.

### <span id="page-39-1"></span>**6.1 Start the Diagnostic Tool**

1. Double click on the Diagnostic tool icon **the Disagled Conducts** to start the software.

2. There are four features (Printer Configuration, File Manager, Bitmap Font Manager, Command Tool) included in the Diagnostic utility.

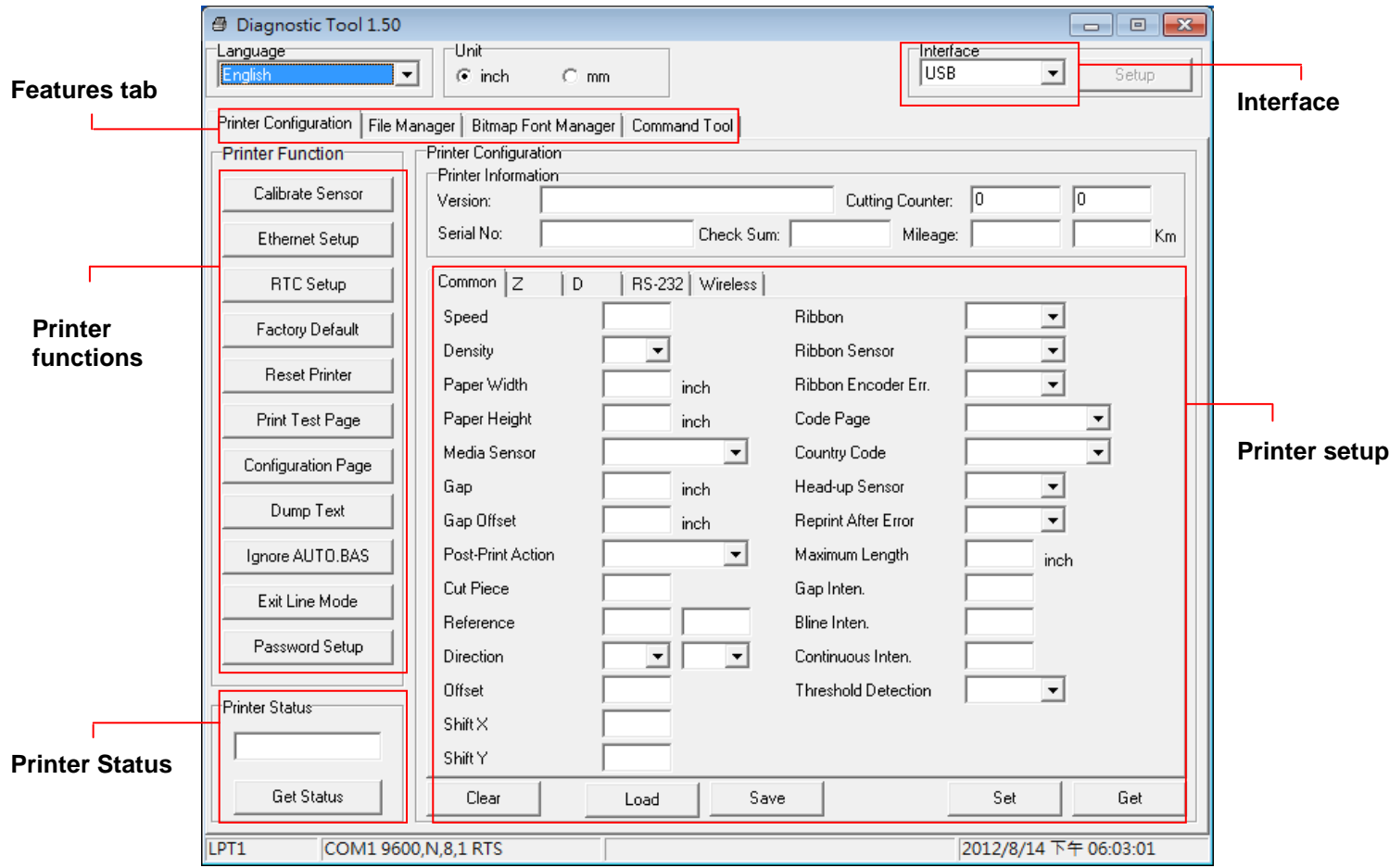

# <span id="page-40-0"></span>**6.2 Printer Function**

- 1. Connect the printer and computer with a cable.
- 2. Select the PC interface connected with bar code printer.

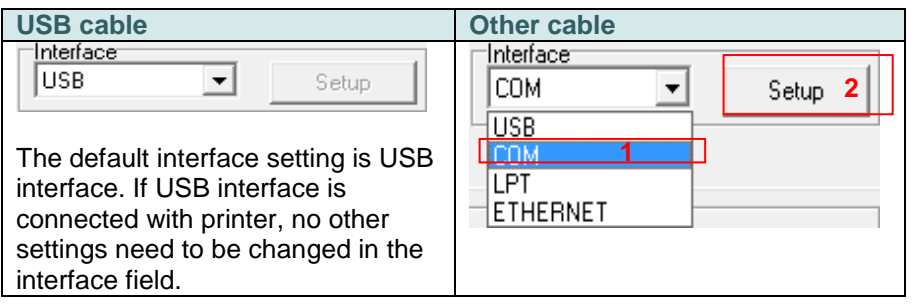

- 3. Click the "Printer Function" button to setup.
- 4. The detail functions in the Printer Function Group are listed as below.

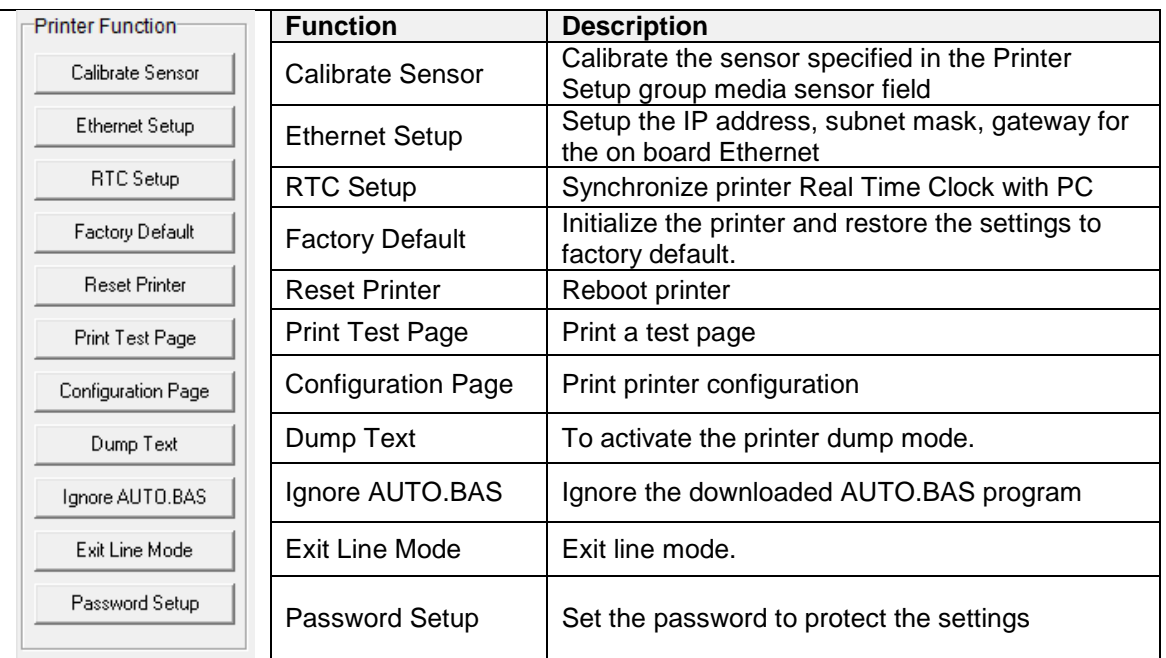

**For more information about Diagnostic Tool, please refer to the diagnostic utility quick start guide in the CD disk \ Utilities directory.**

# <span id="page-41-0"></span>**6.3 Setting Ethernet by Diagnostic Tool**

The Diagnostic Utility is enclosed in the CD disk \Utilities directory. Users can use Diagnostic Tool to setup the Ethernet by RS-232, USB and Ethernet interfaces. The following contents will instruct users how to configure the Ethernet by these three interfaces.

#### <span id="page-41-1"></span>**6.3.1 Using USB interface to setup Ethernet interface**

- 1. Connect the printer and computer with USB cable.
- 2. Turn on the printer power switch.
- 3. Start the Diagnostic Utility by double clicking on the  $\mathbb{R}$  DiagToolexe icon.
- 4. The Diagnostic Utility default interface setting is USB interface. If USB interface is connected with printer, no other settings need to be changed in the interface field.

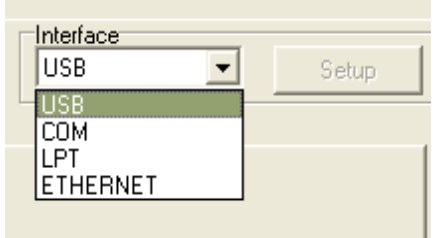

5. Click on the "Ethernet Setup" button from "Printer Function" group in Printer Configuration tab to setup the IP address, subnet mask and gateway for the on board Ethernet.

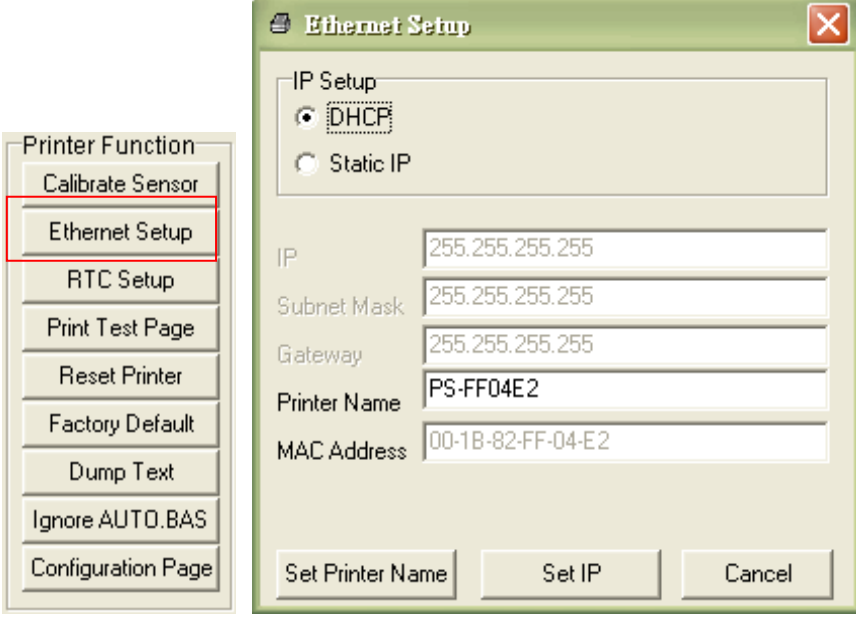

### <span id="page-42-0"></span>**6.3.2 Using RS-232 interface to setup Ethernet interface**

- 1. Connect the computer and the printer with a RS-232 cable.
- 2. Turn on the printer power.
- 3. Start the Diagnostic Utility by double clicks on the  $\mathbb{R}$  Diagloolexe icon.
- 4. Select "COM" as interface then click on the "Setup" button to setup the serial port baud rate, parity check, data bits, stop bit and flow control parameters.

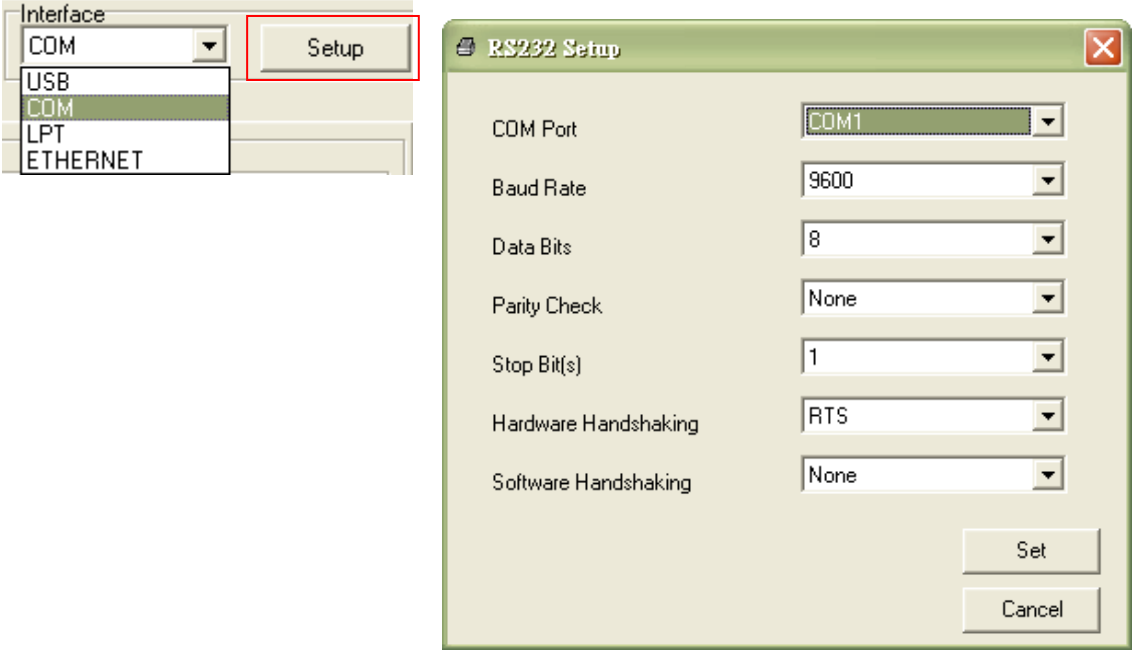

5. Click on the "Ethernet Setup" button from printer function of Printer Configuration tab to setup the IP address, subnet mask and the gateway for the on board Ethernet.

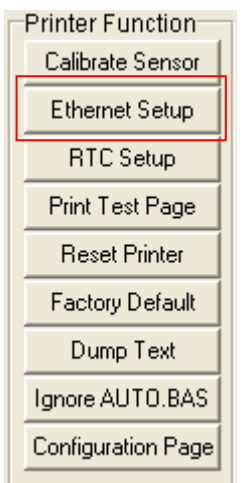

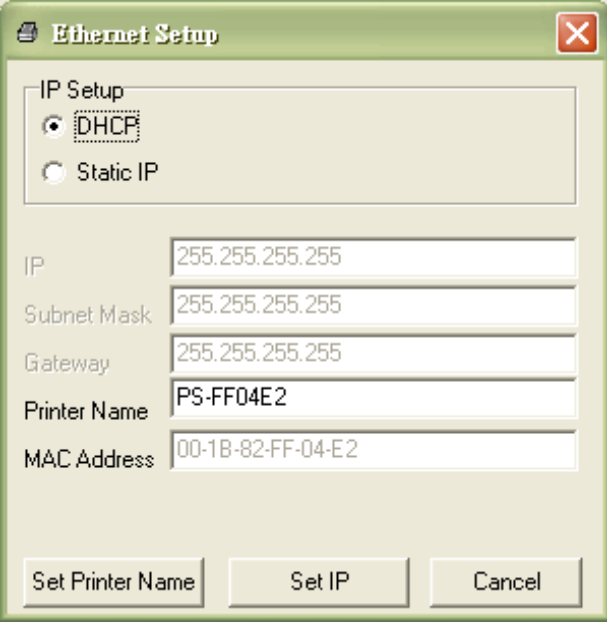

### <span id="page-43-0"></span>**6.3.3 Using Ethernet interface to setup Ethernet interface**

- 1. Connect the computer and the printer to the LAN.
- 2. Turn on the printer power.
- 3. Start the Diagnostic Utility by double clicks on the  $\mathbb{R}$  DiagToolexe icon.

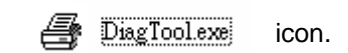

4. Select "Ethernet" as the interface then click on the "Setup" button to setup the IP address, subnet mask and gateway for the on board Ethernet.

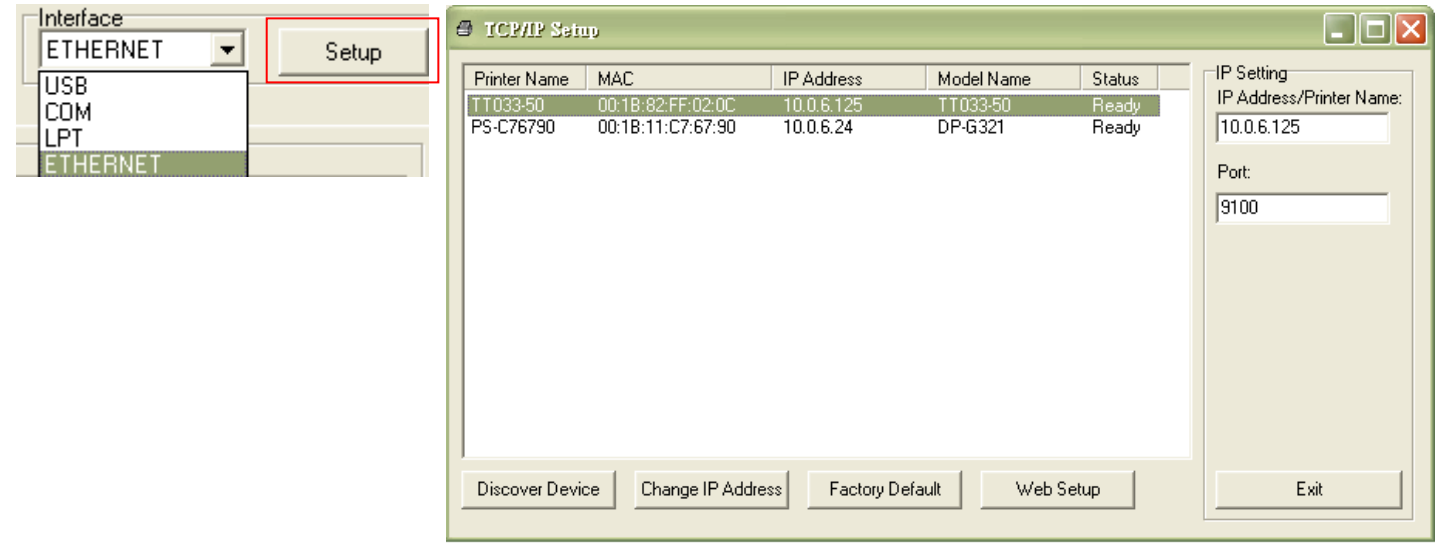

5. Click the "Discover Device" button to explore the printers that exist on the network.

- 6. Select the printer in the left side of listed printers, the correspondent IP address will be shown in the right side "IP address/Printer Name" field.
- 7. Click "Change IP Address" to configure the IP address obtained by DHCP or static.

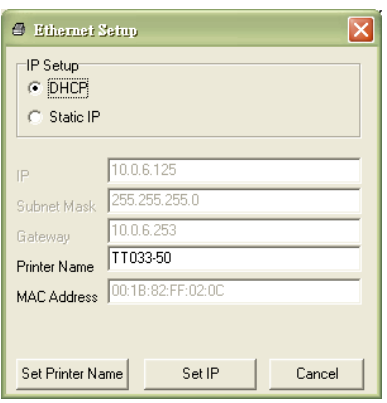

The default IP address is obtained by DHCP. To change the setting to static IP address, click "Static IP" radio button then enter the IP address, subnet mask and gateway. Click "Set IP" to take effect the settings.

Users can also change the "Printer Name" by another model name in this fields then click "Set Printer Name" to take effect this change.

### *Note: After clicking the "Set Printer Name" or "Set IP" button, printer will reset to take effect the settings.*

8. Click "Exit" button to exit the Ethernet interface setup and go back to Diagnostic Tool main screen.

Factory Default button

This function will reset the IP, subnet mask, gateway parameters obtained by DHCP and reset the printer name.

Web setup button

Except to use the Diagnostic Utility to setup the printer, you can also explore and configure the printer settings and status or update the firmware with the IE or Firefox web browser. This feature provides a user friendly setup interface and the capability to manage the printer remotely over a network.

# <span id="page-45-1"></span><span id="page-45-0"></span>**7.1 Enter the Menu**

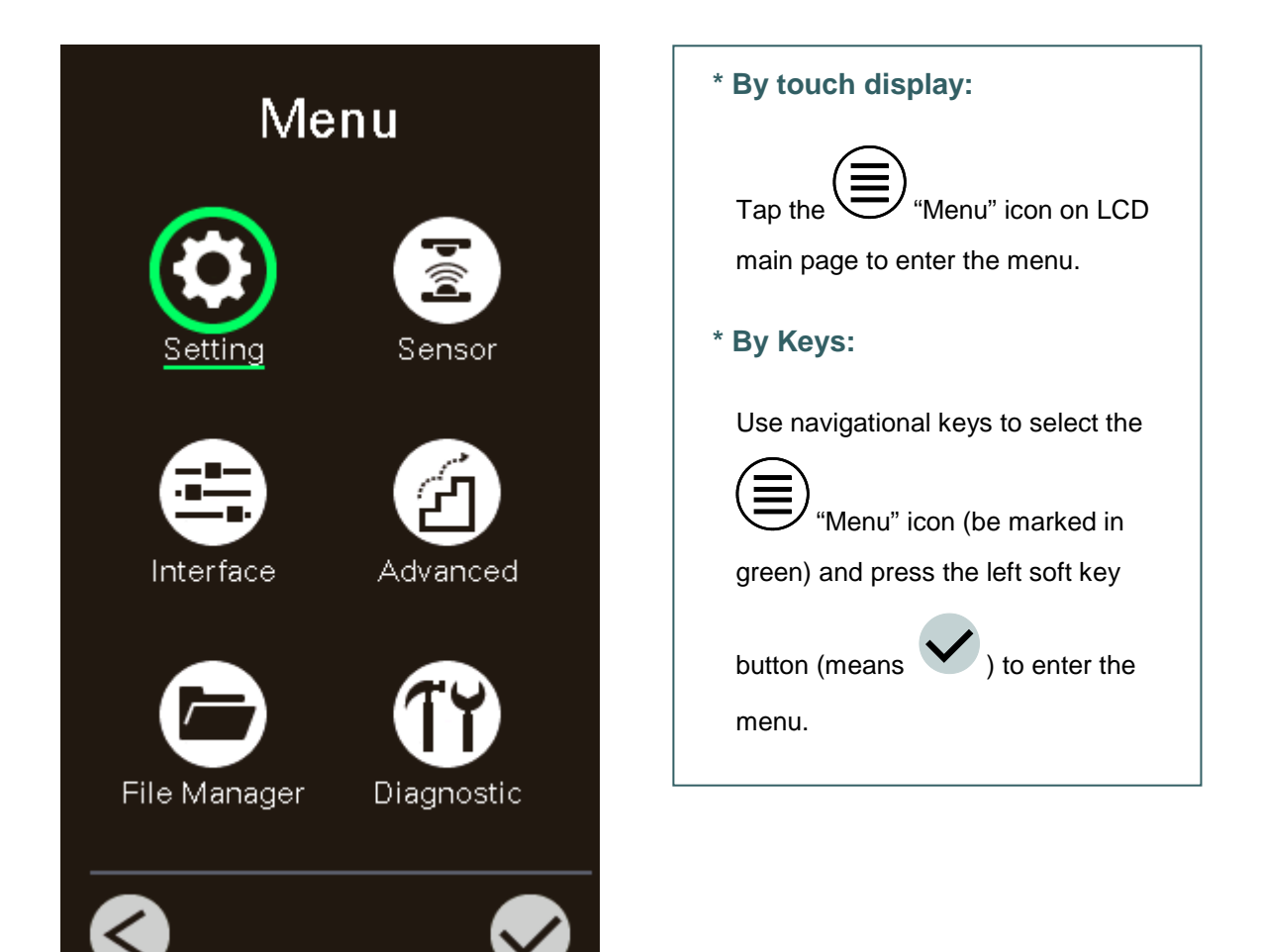

### <span id="page-46-0"></span>**7.2 Menu Overview**

There are 6 categories for the menu. You can easy to set the settings of printer without connecting the computer. Please refer to following sections for more details.

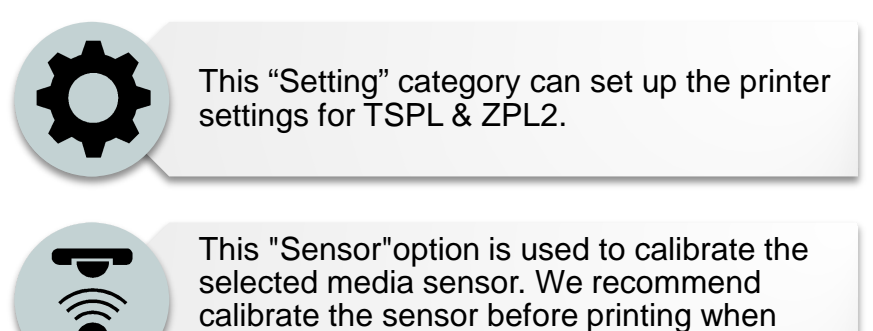

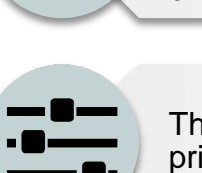

changing the media.

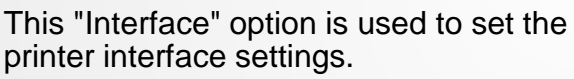

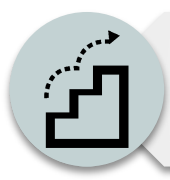

This "Advanced" option is used to set the printer LCD settings, initialization, cutter type, media low warning setting %...etc.

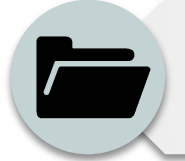

This "File Manager" option is used to check/ manager the printer available memory.

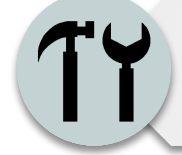

This "Diagnostic" optin is used to review printer to troubleshoot problems and other issues.

# <span id="page-47-0"></span>**7.3 Setting**

Tap the "Command Set" item on LCD to switch the TSPL and ZPL2. Or select the "Command Set" item by navigational key and press right soft key to switch the TSPL and ZPL2.

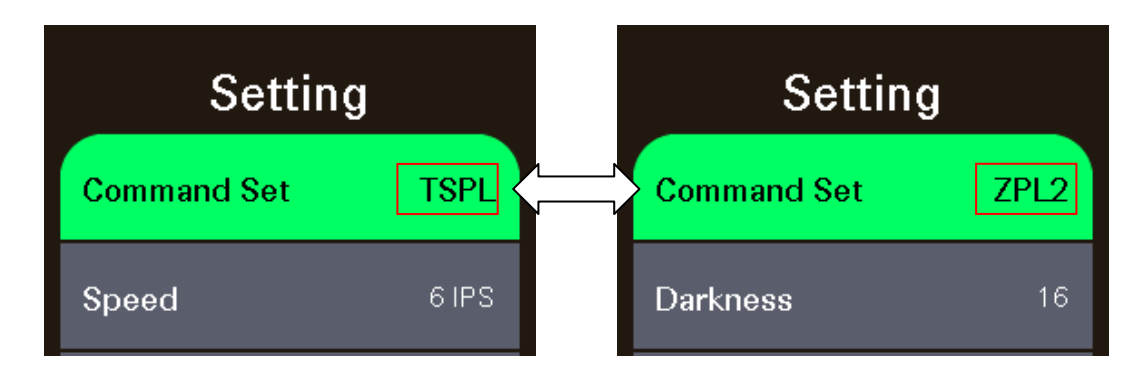

### <span id="page-47-1"></span>**7.3.1 TSPL**

This "TSPL" category can set up the printer settings for TSPL.

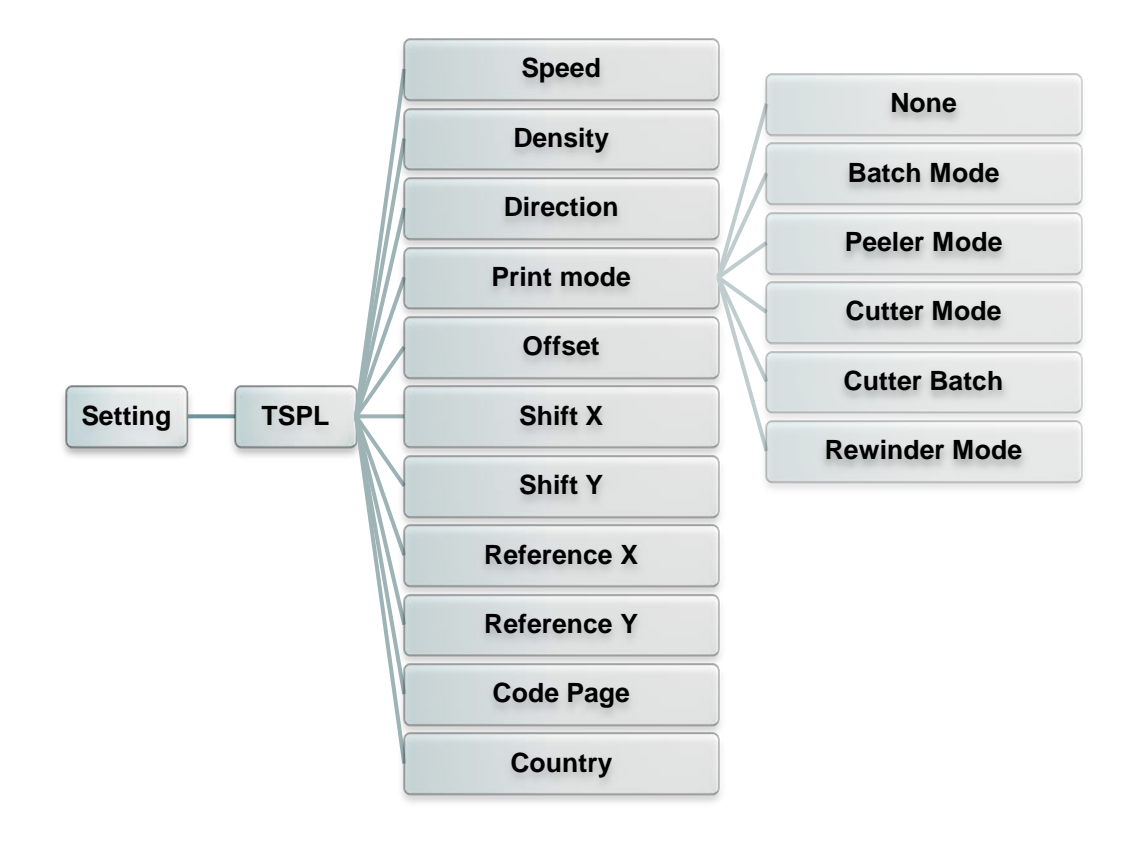

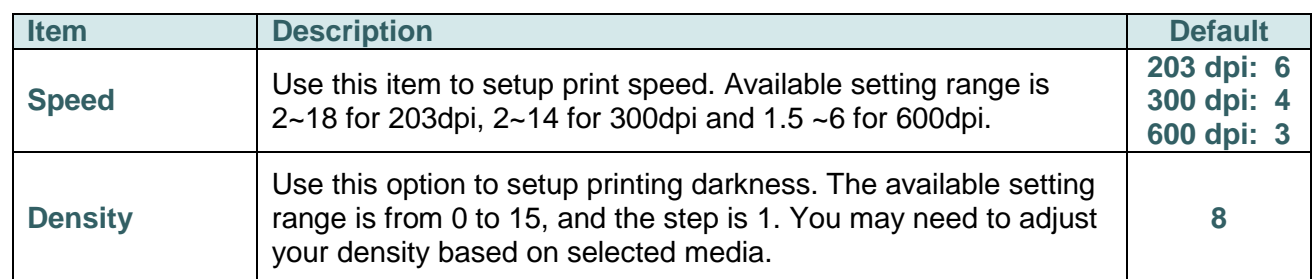

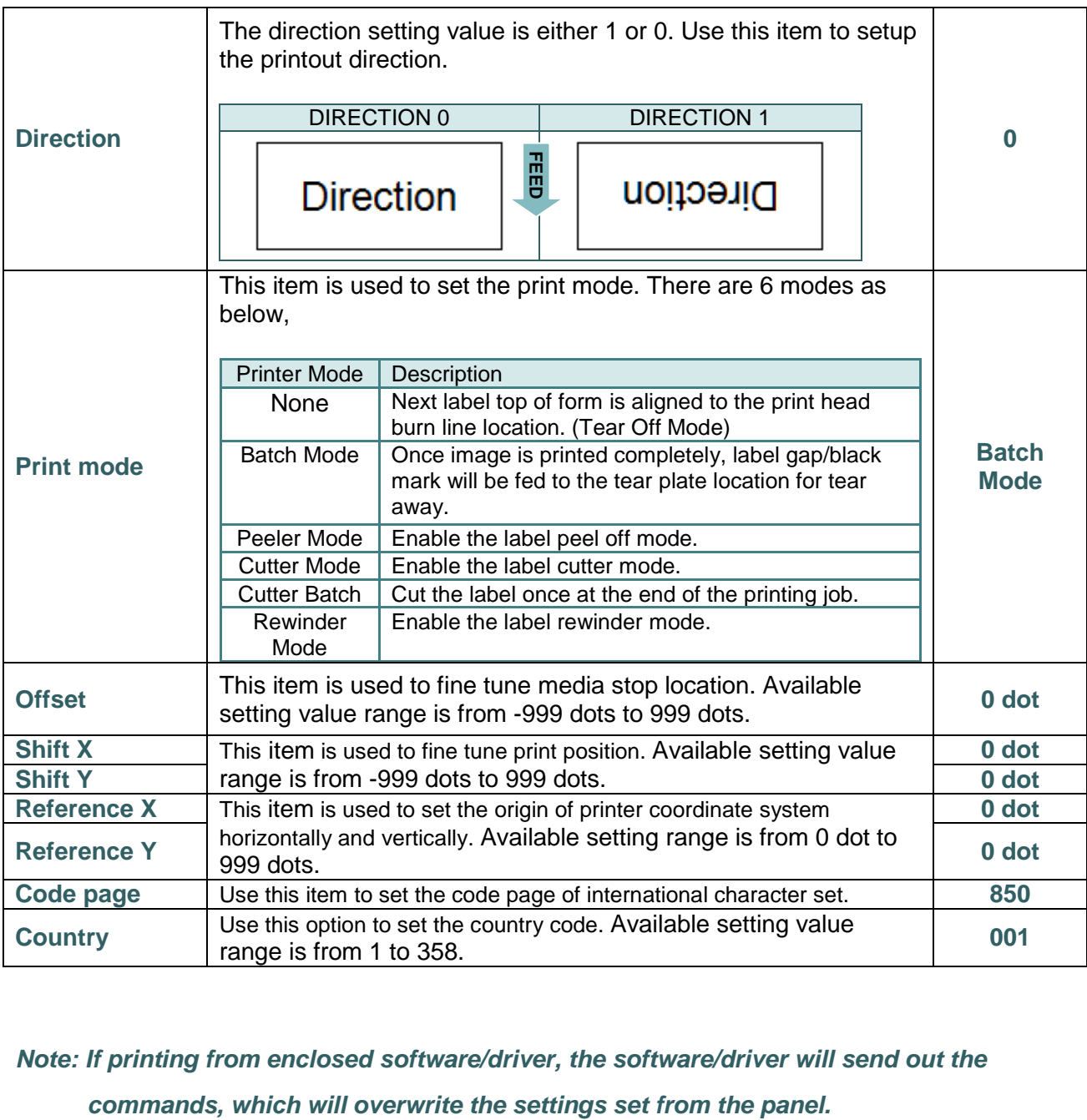

# *Note: If printing from enclosed software/driver, the software/driver will send out the*

### <span id="page-49-0"></span>**7.3.2 ZPL2**

This "ZPL2" category can set up the printer settings for ZPL2.

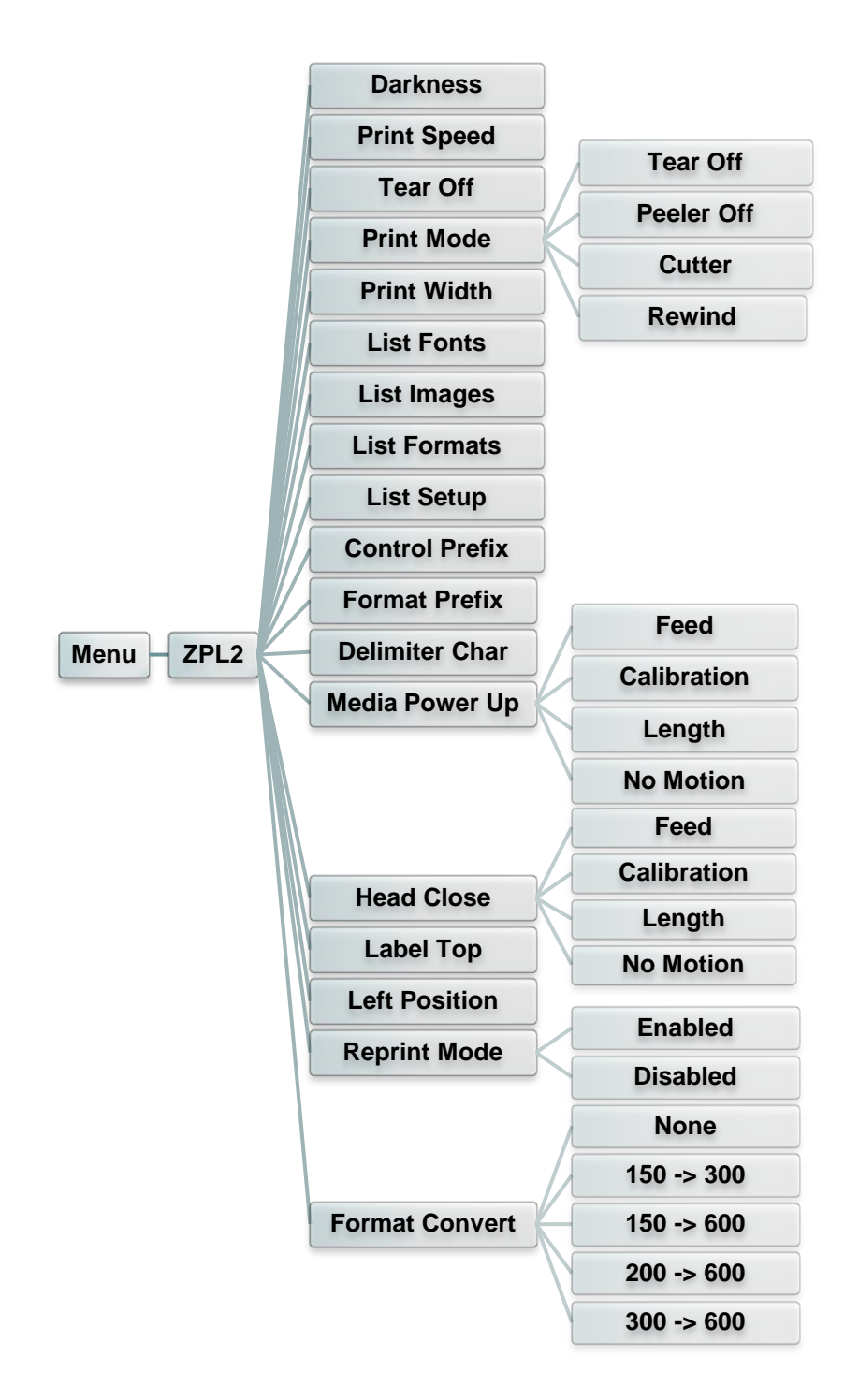

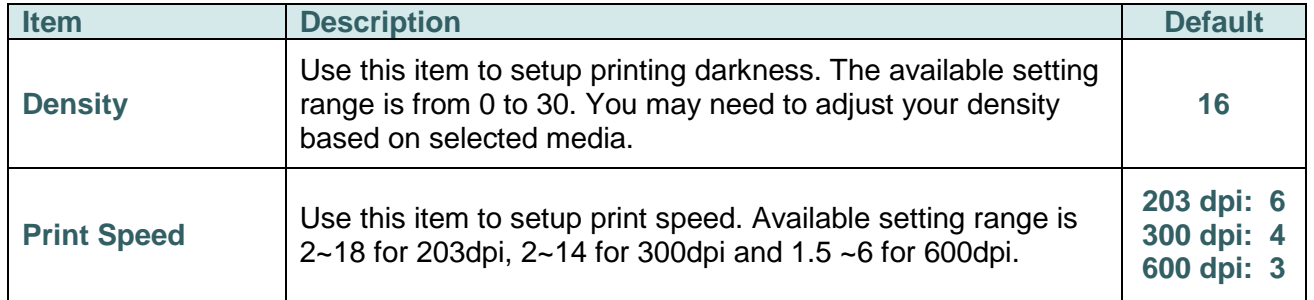

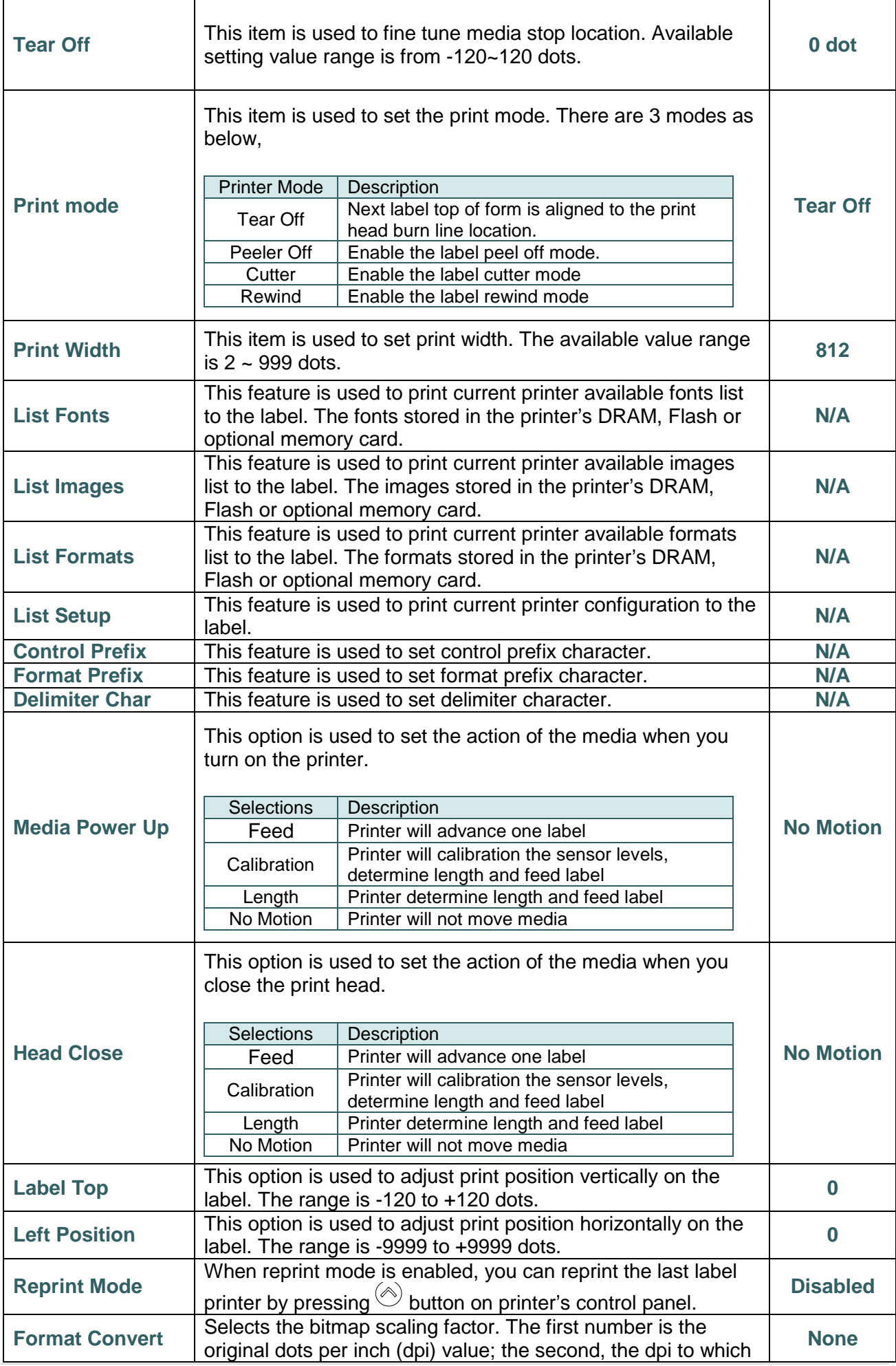

*Note: If printing from enclosed software/driver, the software/driver will send out the commands, which will overwrite the settings set from the panel.*

### **7.4 Sensor**

<span id="page-52-0"></span>This option is used to calibrate the selected sensor. We recommend calibrate the sensor before printing when changing the media.

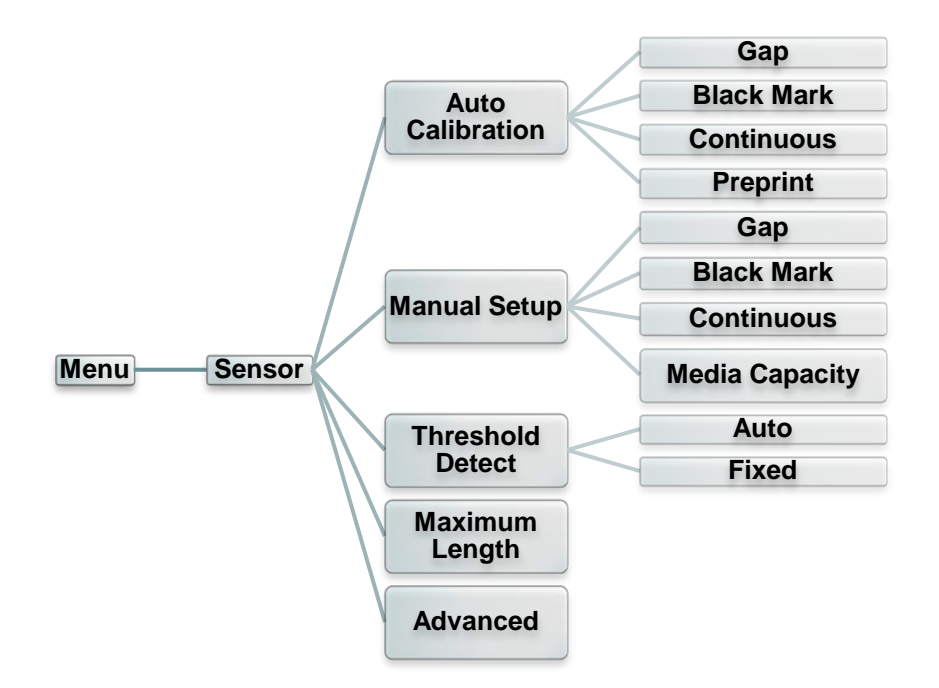

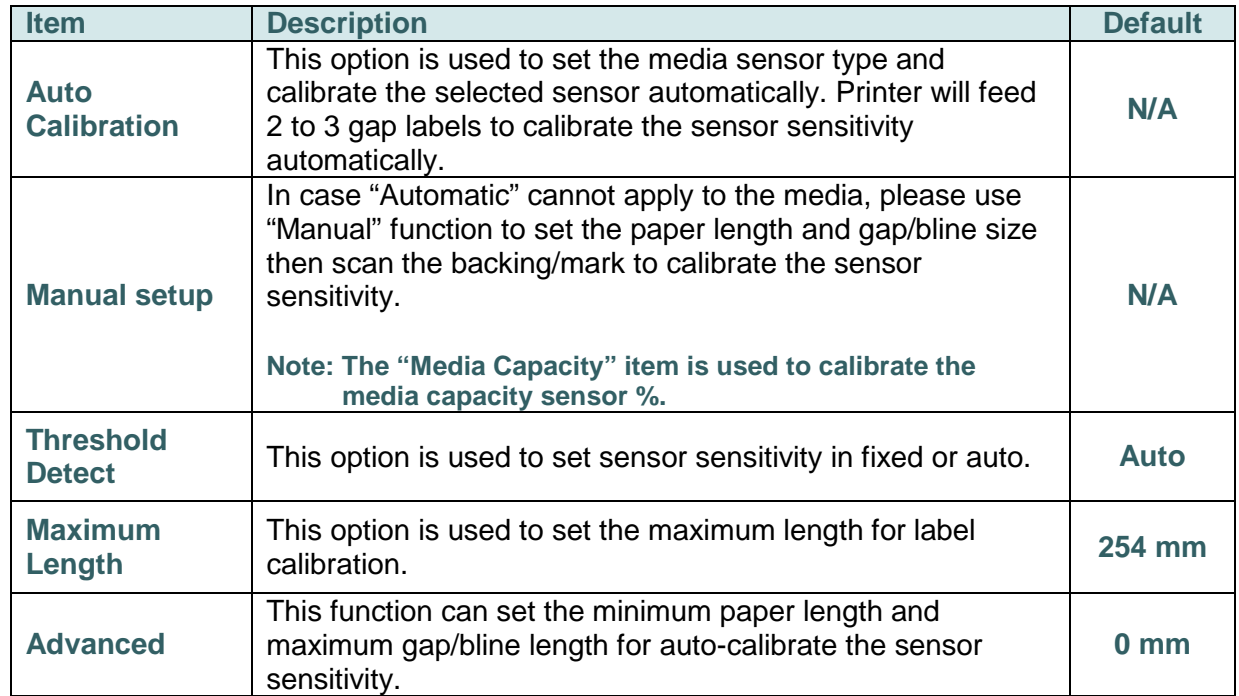

### **7.5 Interface**

<span id="page-53-0"></span>This option is used to set the printer interface settings.

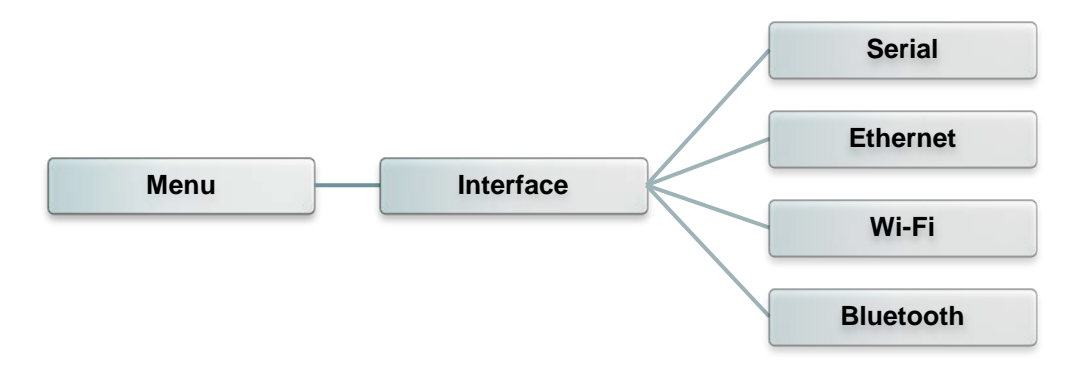

### <span id="page-53-1"></span>**7.5.1 Serial Comm.**

This option is used to set the printer RS-232 settings.

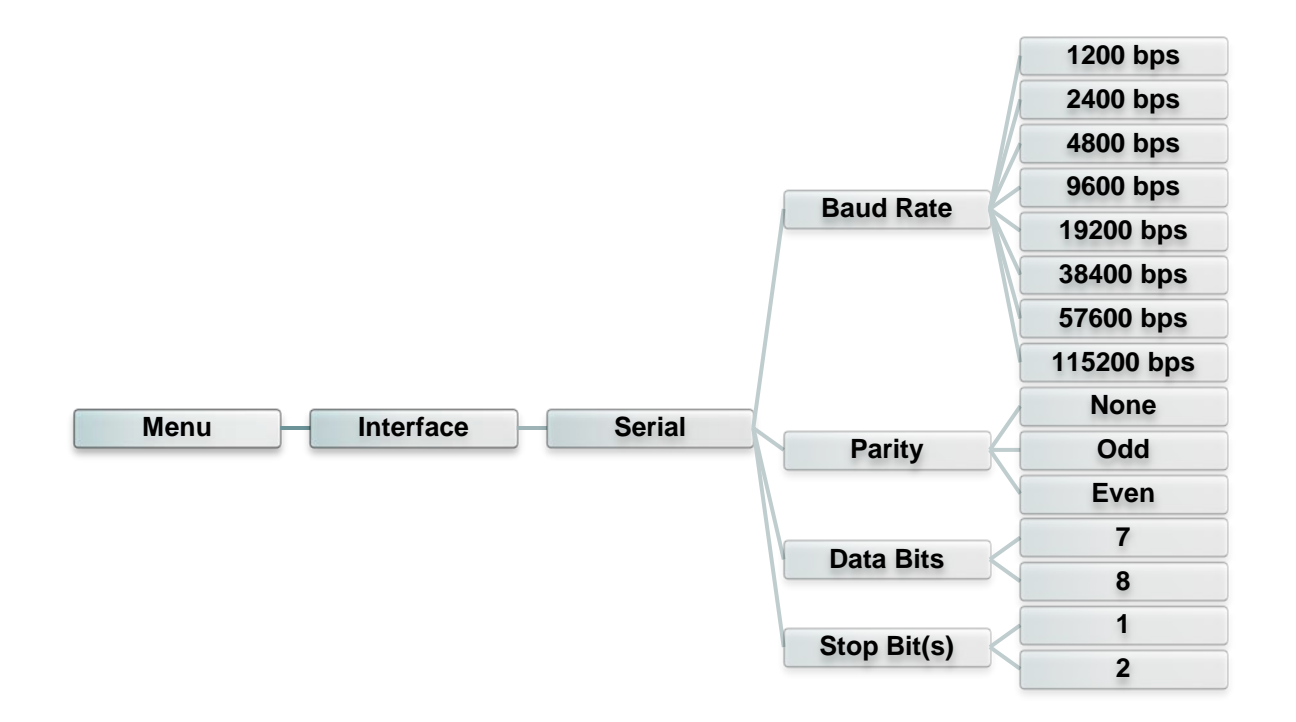

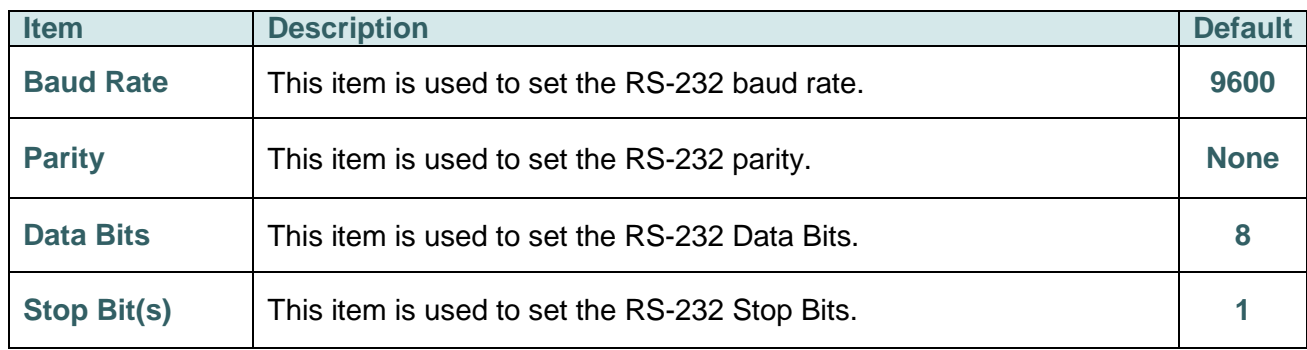

### <span id="page-54-0"></span>**7.5.2 Ethernet**

Use this menu to configure internal Ethernet configuration check the printer's Ethernet

module status, and reset the Ethernet module.

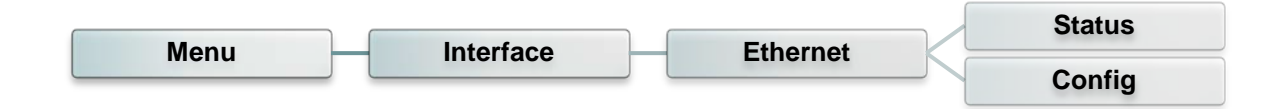

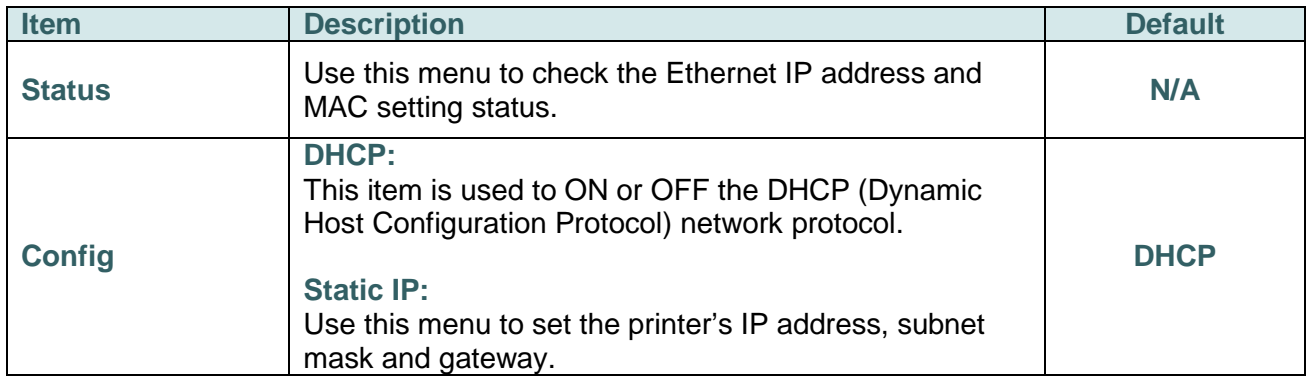

### <span id="page-55-0"></span>**7.5.3 Wi-Fi**

This option is used to set the printer Wi-Fi settings.

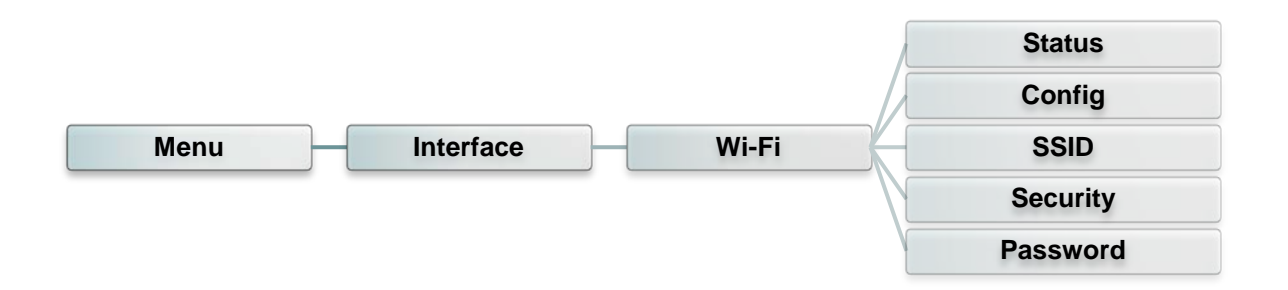

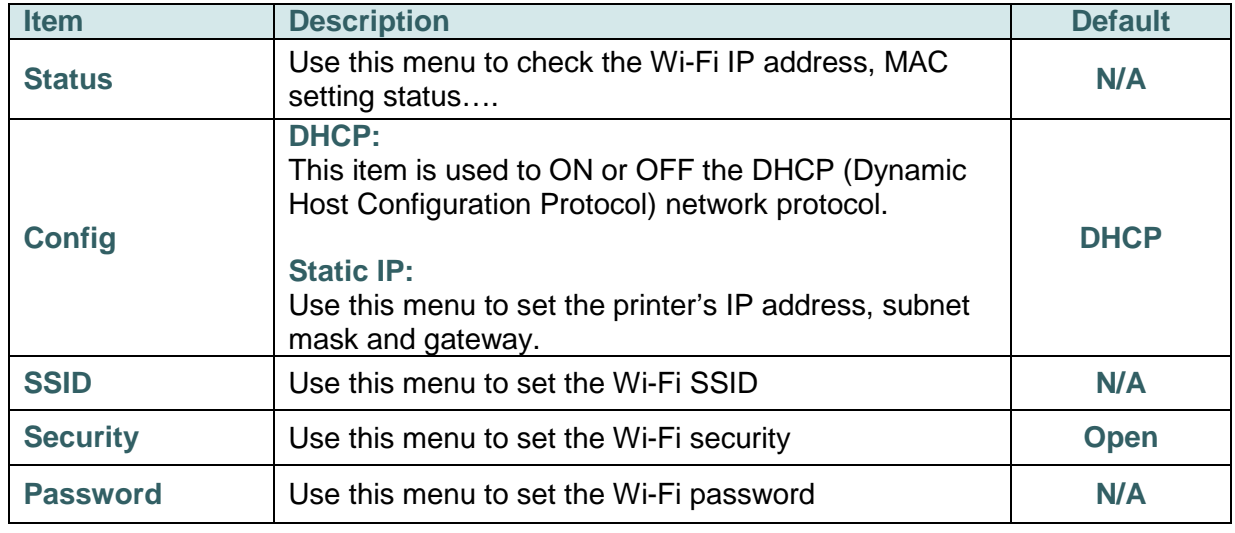

#### <span id="page-55-1"></span>**7.5.4 Bluetooth**

This option is used to set the printer Bluetooth settings.

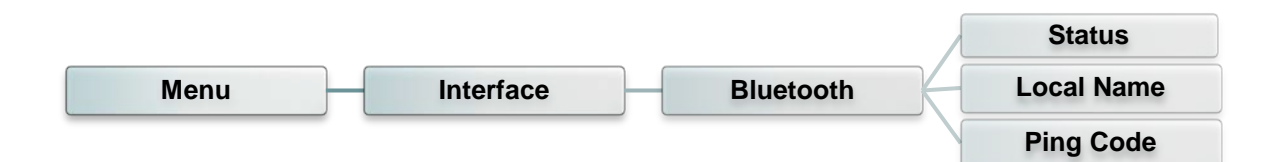

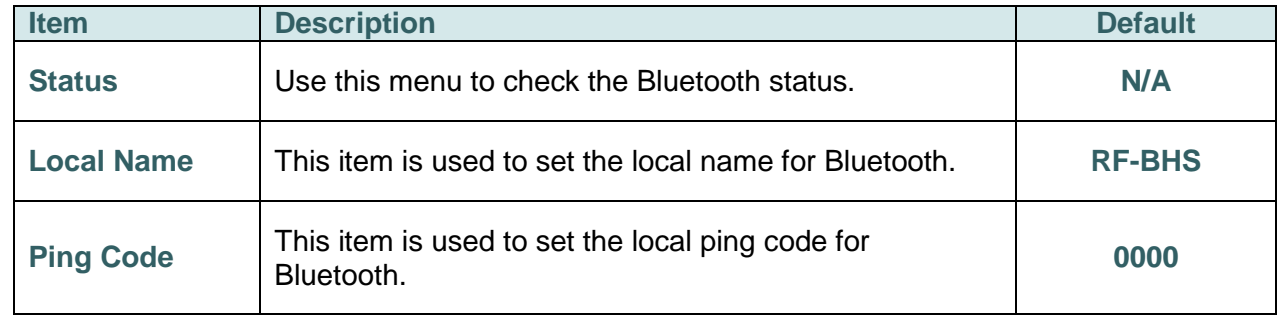

### <span id="page-56-0"></span>**7.6 Advanced**

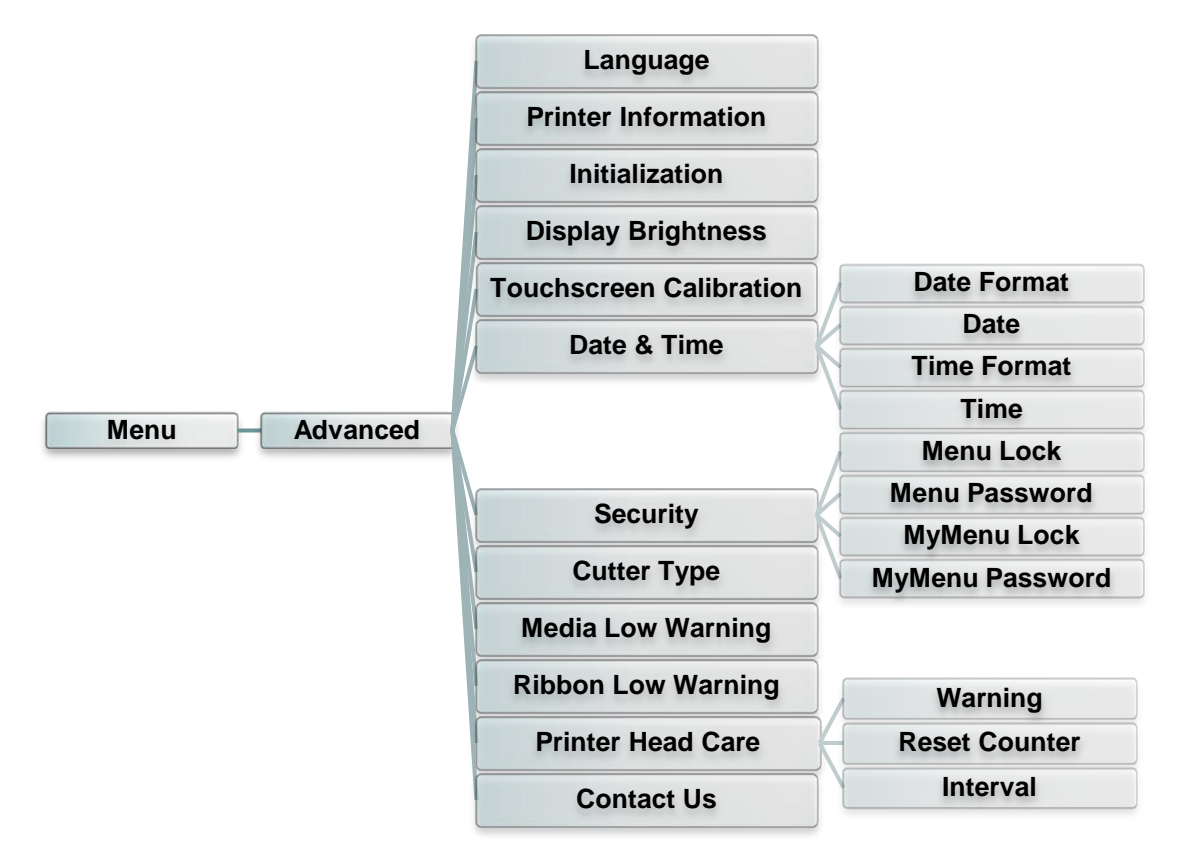

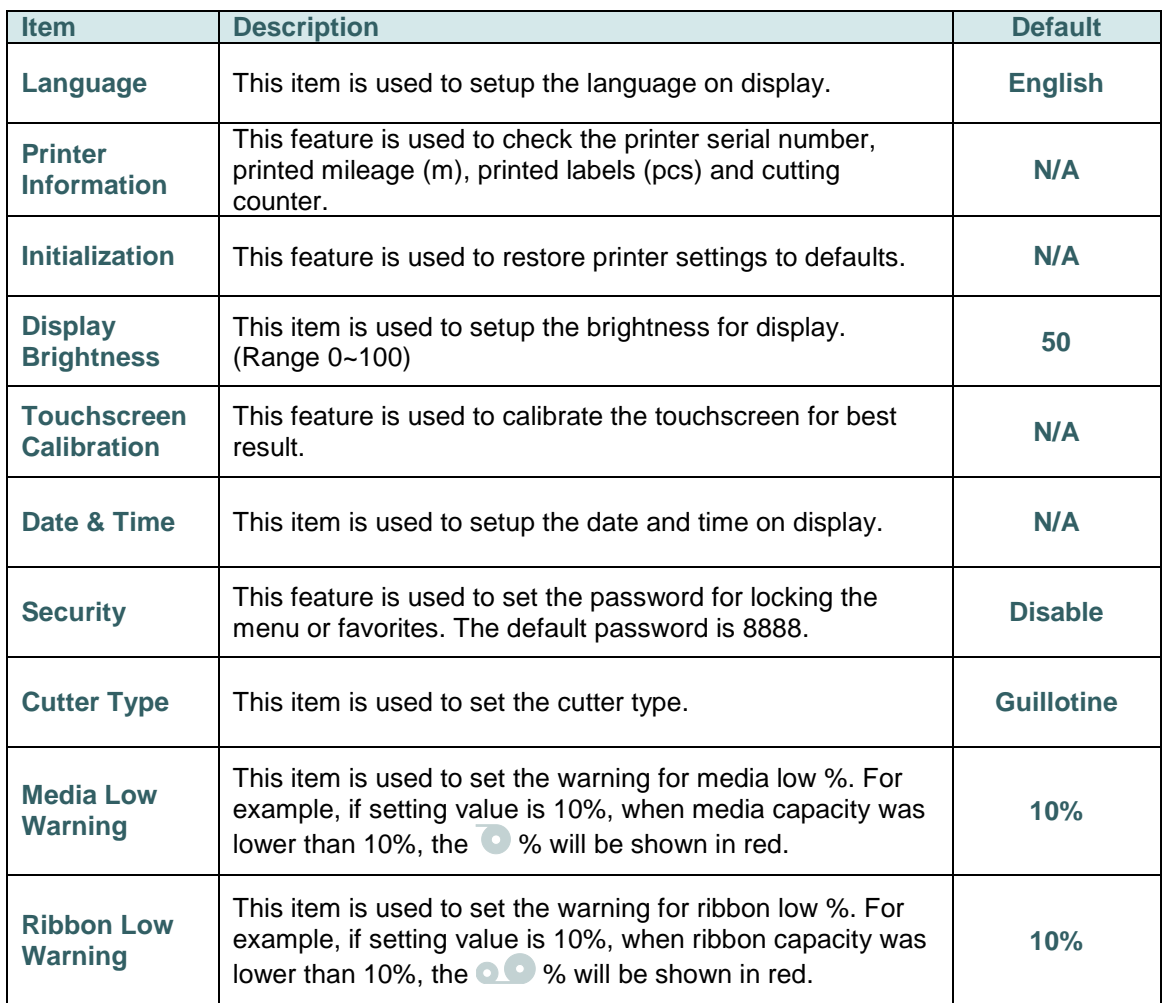

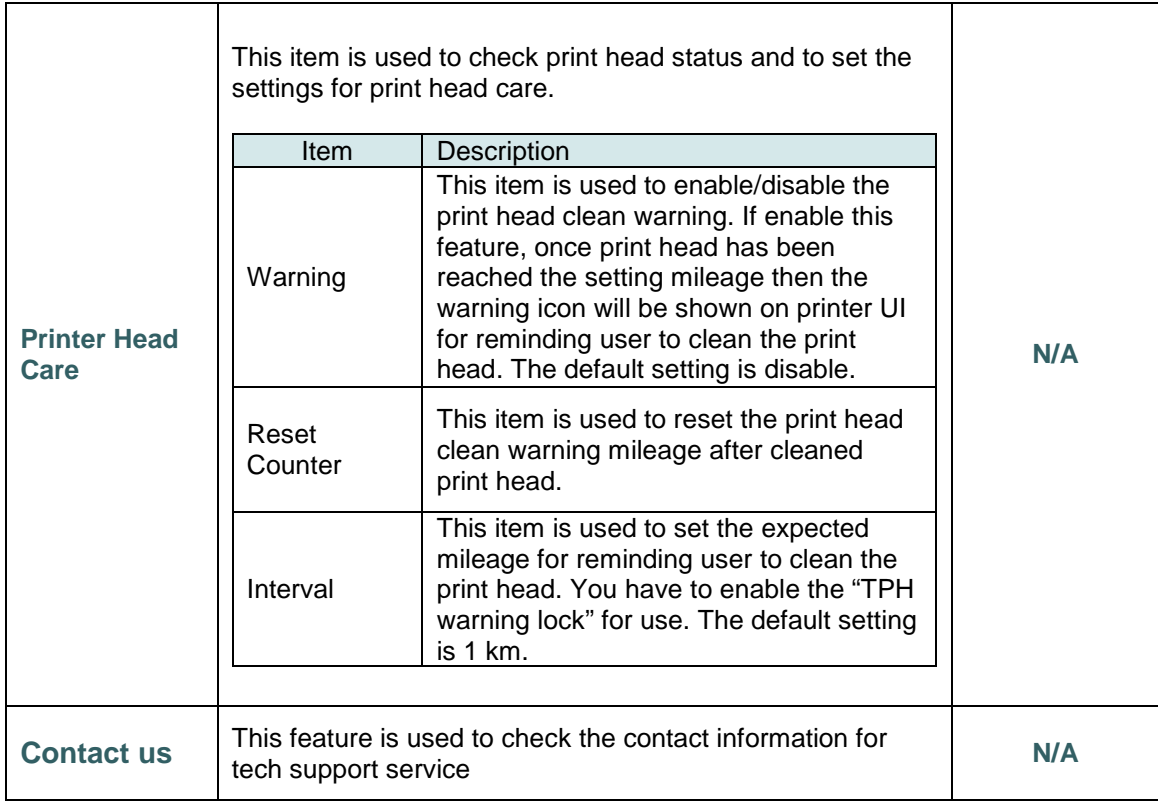

# <span id="page-58-0"></span>**7.7 File Manager**

This feature is used to check the printer available memory, show the files list, delete the files or run the files that saved in the printer DRAM/Flash/Card memory.

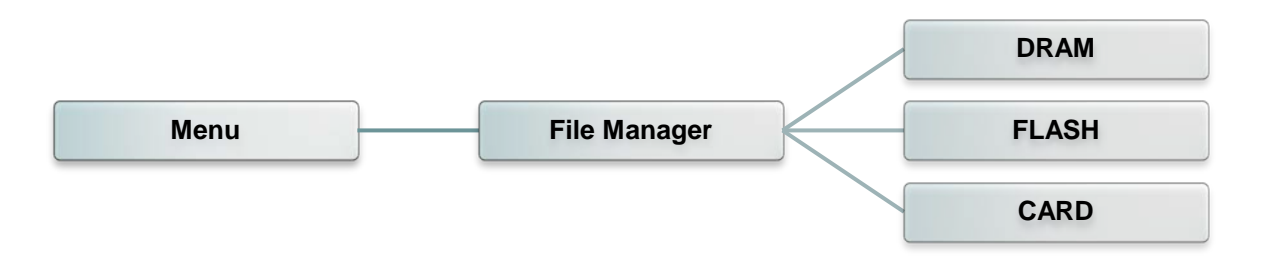

# <span id="page-59-0"></span>**7.8 Diagnostic**

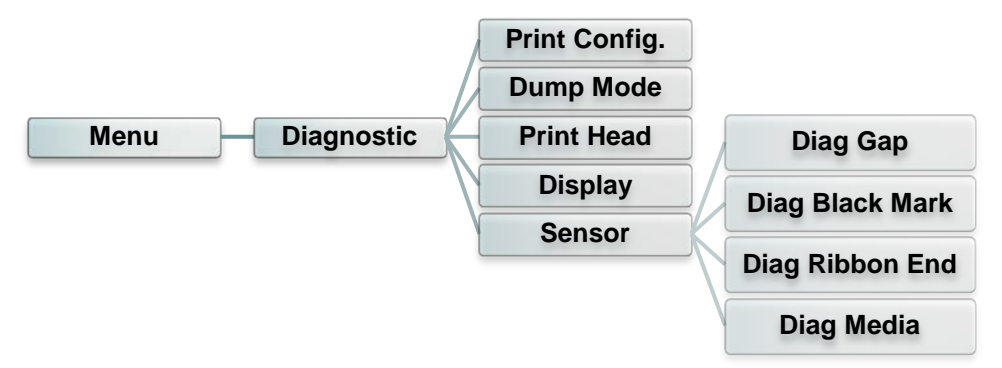

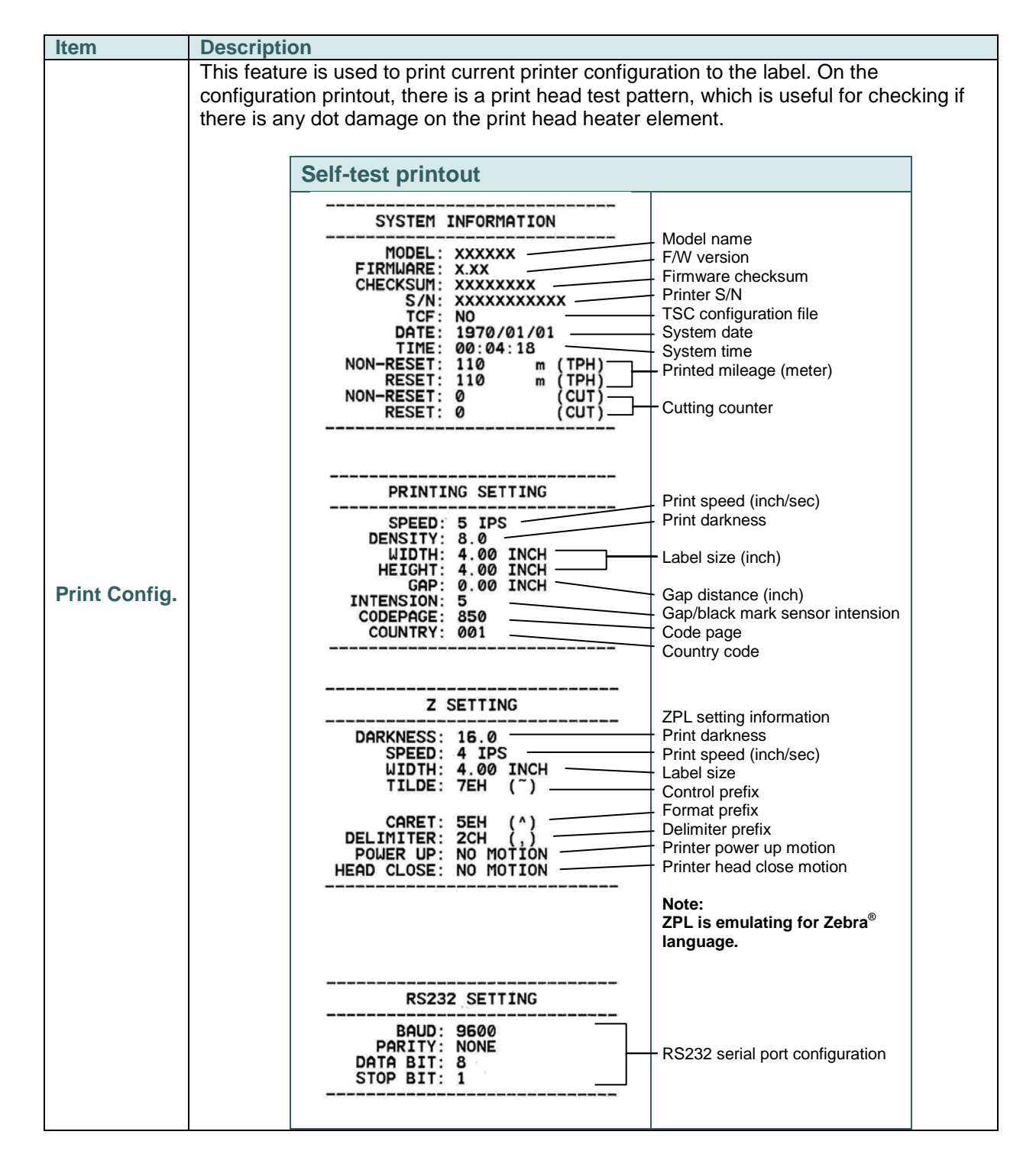

<span id="page-60-0"></span>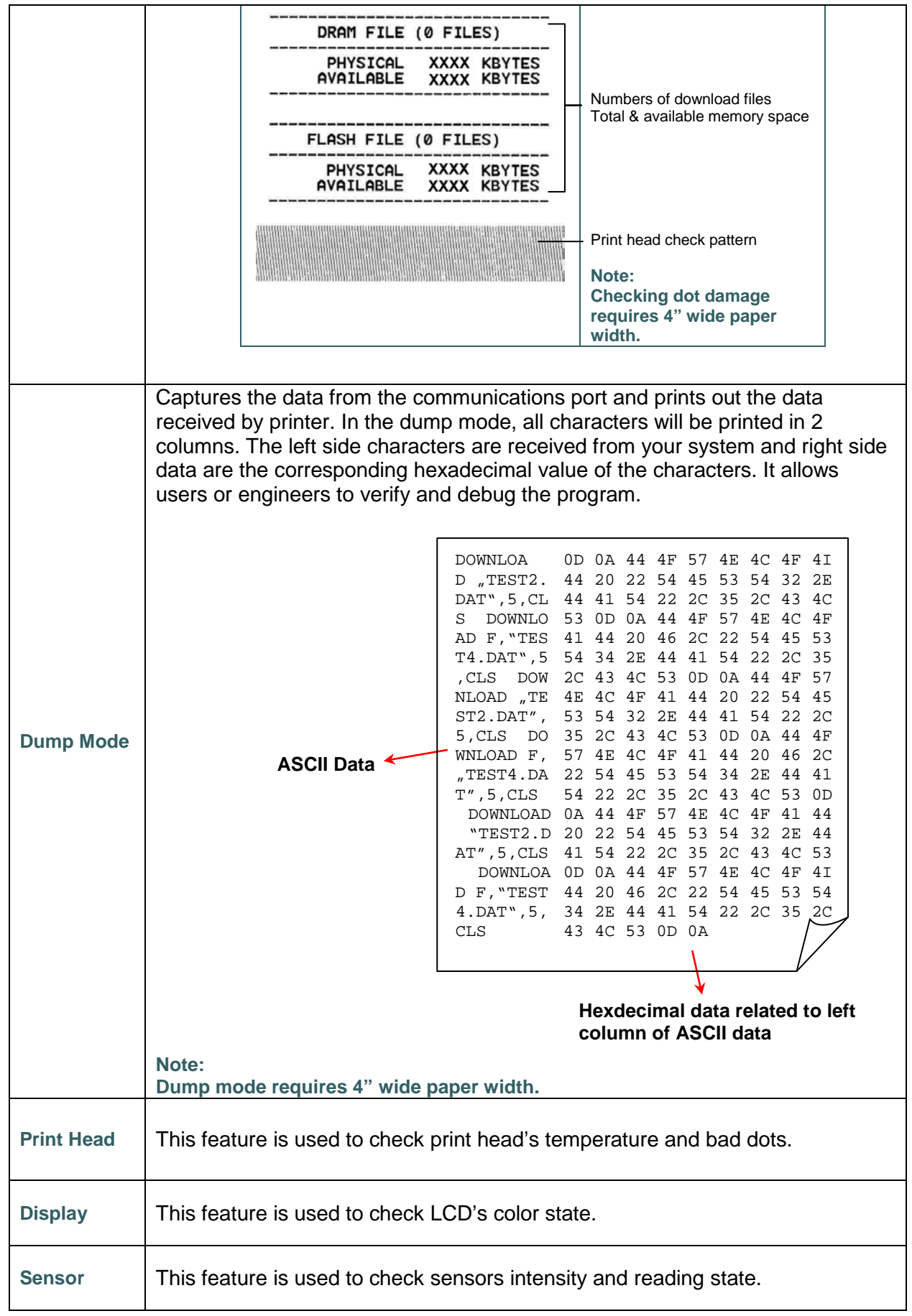

# <span id="page-61-0"></span>**7.9 Favorites**

This feature can create customized menu list. You can organize the commonly used setting

options in "Favorites". (H)

### **Get organized "Favorites" list**

Touch and hold a favorite option item, unit "Join Favorites" setting screen pops up. Tap "Yes" to add this setting option item to "Favorites" list.

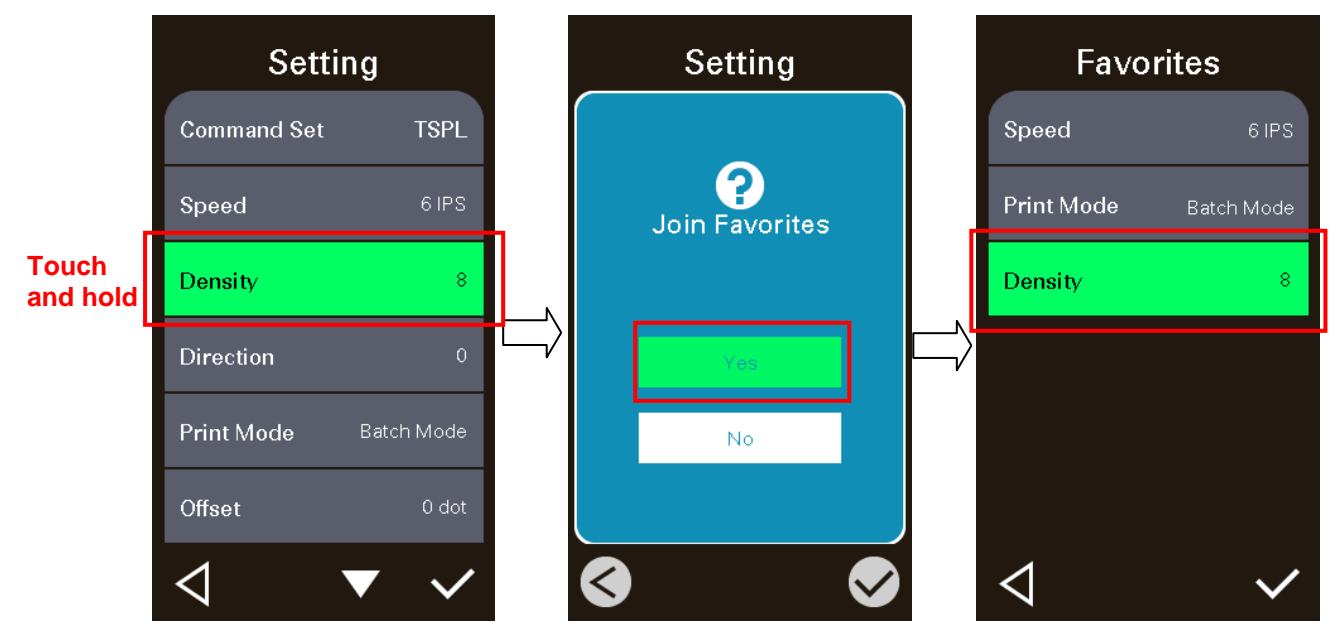

#### **Delete option item**

Touch and hold the option item, unit "Delete Favorites" setting screen pops up. Tap "Yes" to delete this setting option item on "Favorites" list.

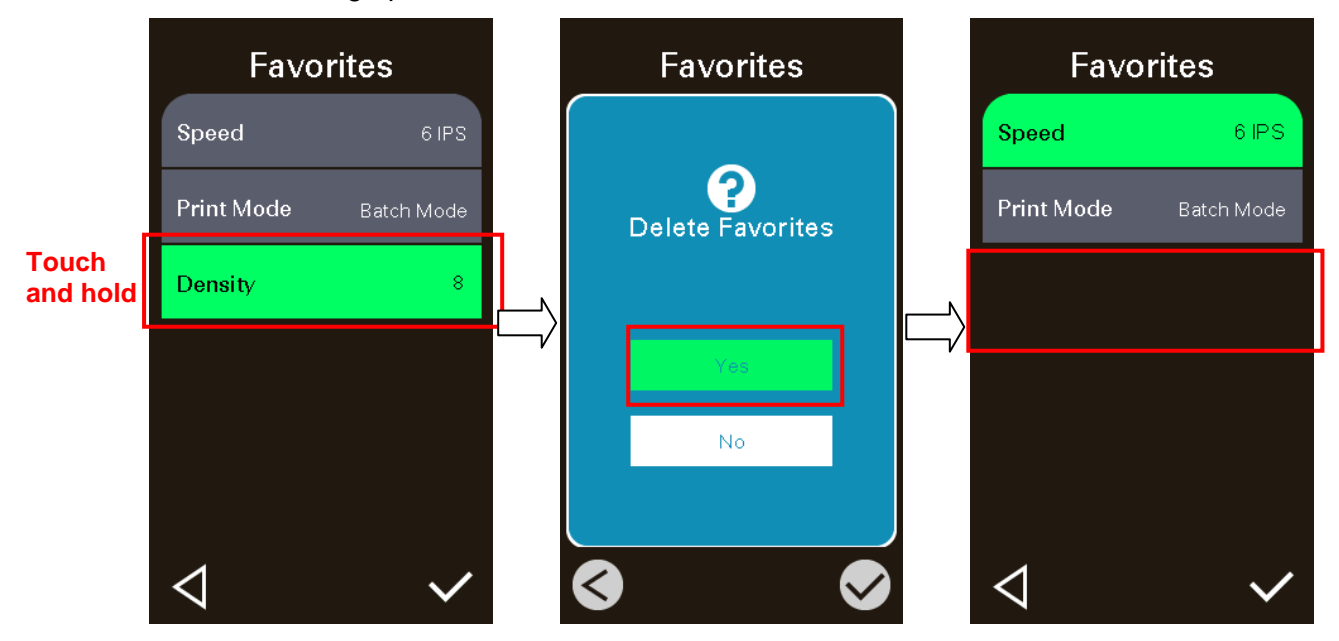

# <span id="page-62-0"></span>**8 Troubleshooting**

The following guide lists the most common problems that may be encountered when operating this bar code printer. If the printer still does not function after all suggested solutions have been invoked, please contact the Customer Service Department of your purchased reseller or distributor for assistance.

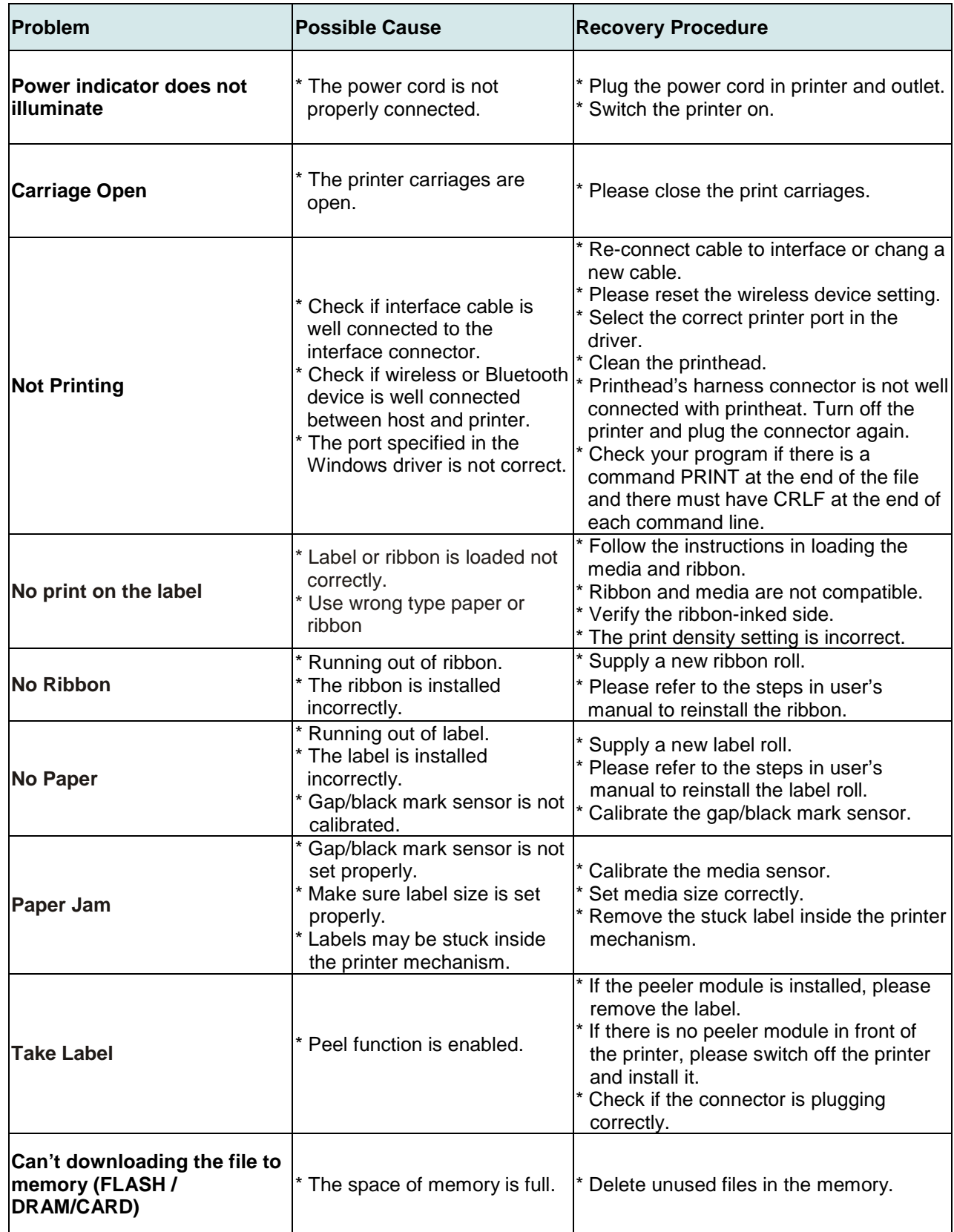

![](_page_63_Picture_337.jpeg)

![](_page_64_Picture_69.jpeg)

# <span id="page-65-0"></span>**9 Maintenance**

This session presents the clean tools and methods to maintain your printer.

- 1. Please use one of following material to clean the printer.
	- Cotton swab
	- Lint-free cloth
	- Vacuum / Blower brush
	- 100% Ethanol or Isopropyl Alcohol
- 2. The cleaning process is described as following,

![](_page_65_Picture_192.jpeg)

#### **Note:**

- Do not touch printer head by hand. If you touch it careless, please use ethanol to clean it.
- Please use 100% Ethenol or Isopropyl Alcohol. DO NOT use medical alcohol, which may damage the printer head.
- Regularly clean the print head and supply sensors once change a new media to keep printer performance and extend printer life.

# <span id="page-66-0"></span>**Revise History**

![](_page_66_Picture_58.jpeg)

![](_page_68_Picture_0.jpeg)

Corporate Headquarters **Li Ze Plant** New Taipei City 23141, Taiwan (R.O.C.) Yilan County 26841, Taiwan (R.O.C.) TEL: +886-2-2218-6789 TEL: +886-3-990-6677 FAX: +886-2-2218-5678 FAX: +886-3-990-5577 Web site: www.tscprinters.com E-mail: apac\_sales@tscprinters.com **TSC Auto ID Technology Co., Ltd**. tech\_support@tscprinters.com

Li Ze Plant<br>No.35, Sec. 2, Ligong 1st Rd., Wujie Township,<br>Yilan County 26841, Taiwan (R.O.C.)<br>TEL: +886-3-990-6677<br>FAX: +886-3-990-5577